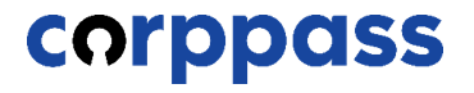

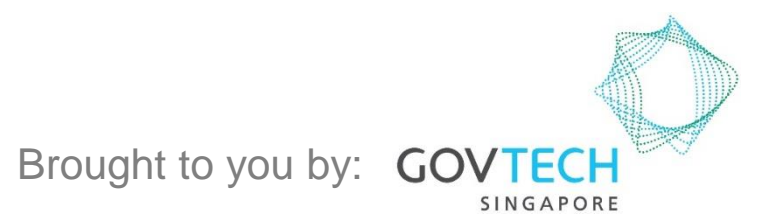

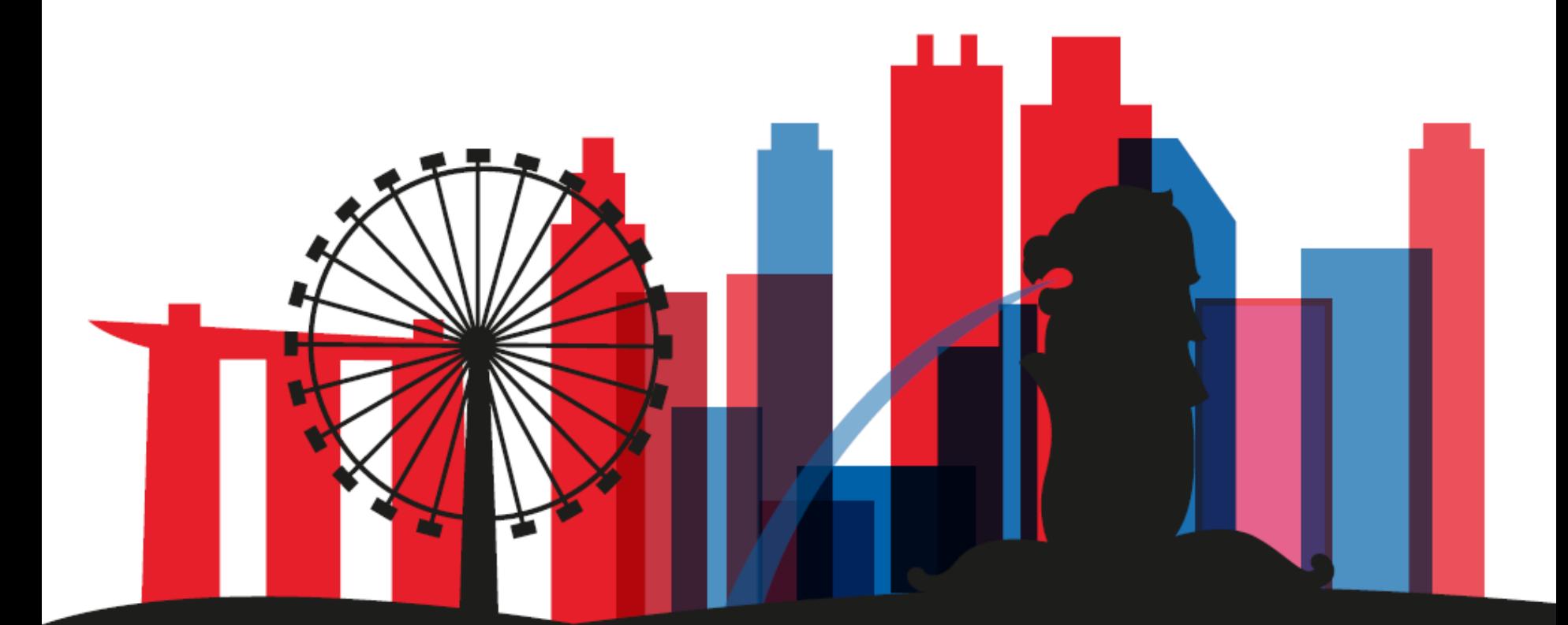

corppass

This guide contains the following sections:

### [CREATE CORPPASS ACCOUNT](#page-2-0)

## [MANAGE CORPPASS ACCOUNT](#page-27-0)

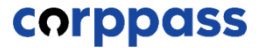

# <span id="page-2-0"></span>CREATE CORPPASS ACCOUNT

**CORPPASS** 

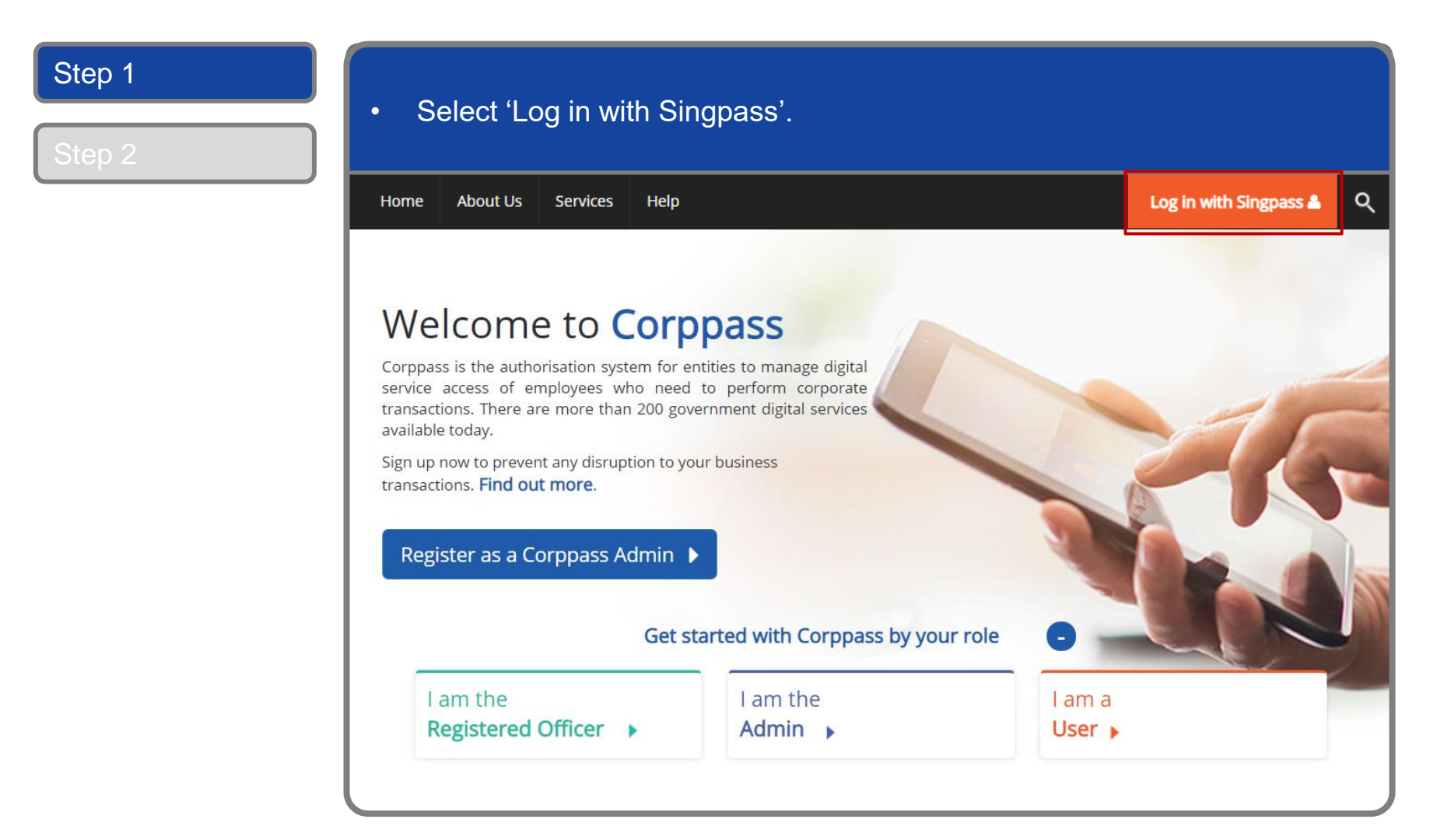

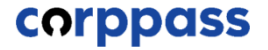

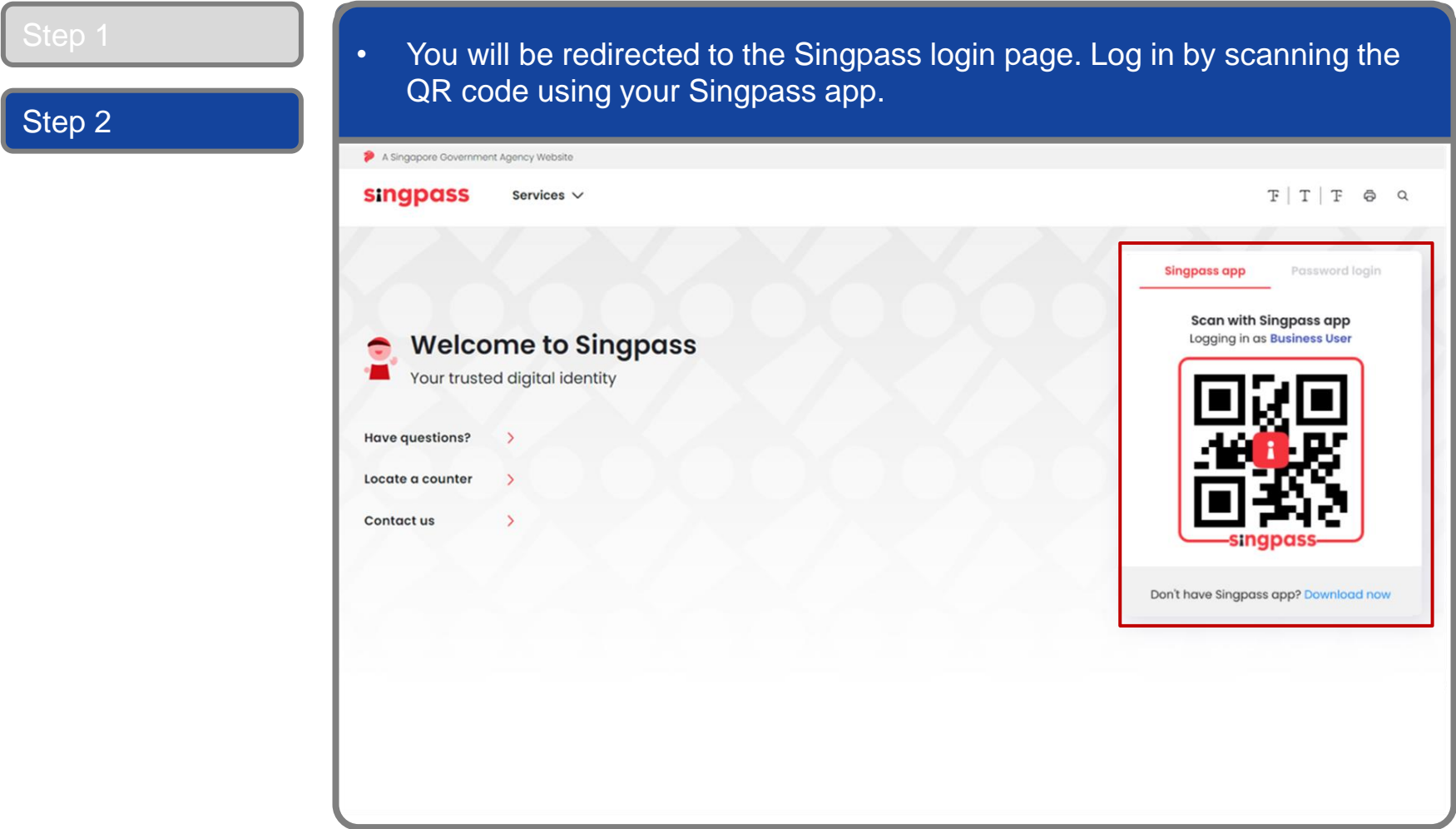

6

#### **Log In to Corppass Portal**

Step 2

• Launch your Singpass app. Tap the 'Scan' button to scan the QR Code on the Singpass login page. A Singgpore G singpass  $F|T|F$   $\otimes$   $\alpha$ Services V **Singpass app** Password login Enjoy more services with you improved digital identity. **Scan with Singpass app** earn more Logging in as Business User **Welcome to Singpass**  $\Rightarrow$ ÷. Your trusted digital identity Resource Hub **YOU'RE OKAY** Based on all your SafeEntry rece Have questions? the last 14 day.

**corppass** 

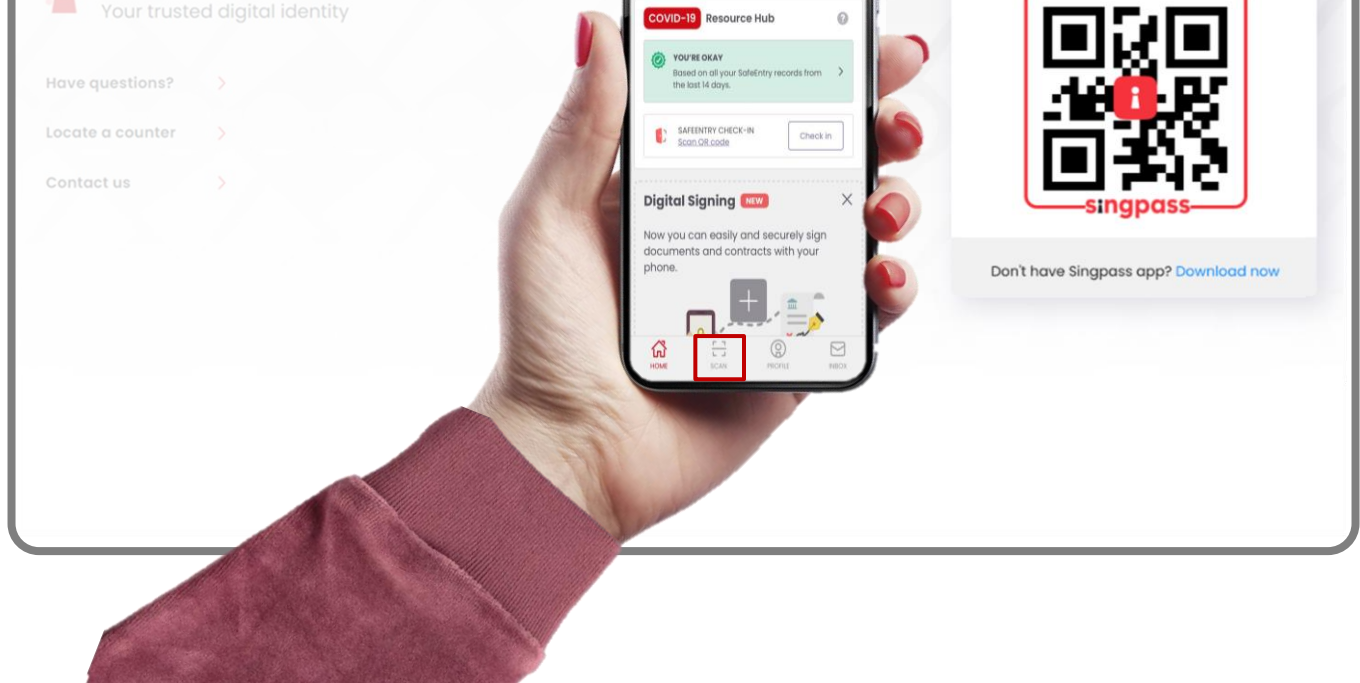

**CORPPASS** 

#### **Log In to Corppass Portal**

#### • Confirm your login request on the Singpass app by tapping on the 'Log in' button. Step 2 $F|T|F$   $\oplus$   $Q$ **singpass** Services  $\vee$ **Singpass app** Password login Log in to **Corppass Websit Welcome to Singpass**  $\Rightarrow$ DOUBLE CHECK (1) Your trusted digital identity corppass.gov.sq 15 Mar 2021 **Have questions? singpas** 12-50 Locate a counter **Allow QR login on** Contact us **Singpass app** Don't have Singpass app? Download now

7

**Note:** You will be prompted to use either fingerprint (for selected smartphones), Face ID (for selected smartphones) or 6-digit passcode to verify your identity

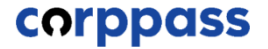

#### **Log In to Corppass Portal**

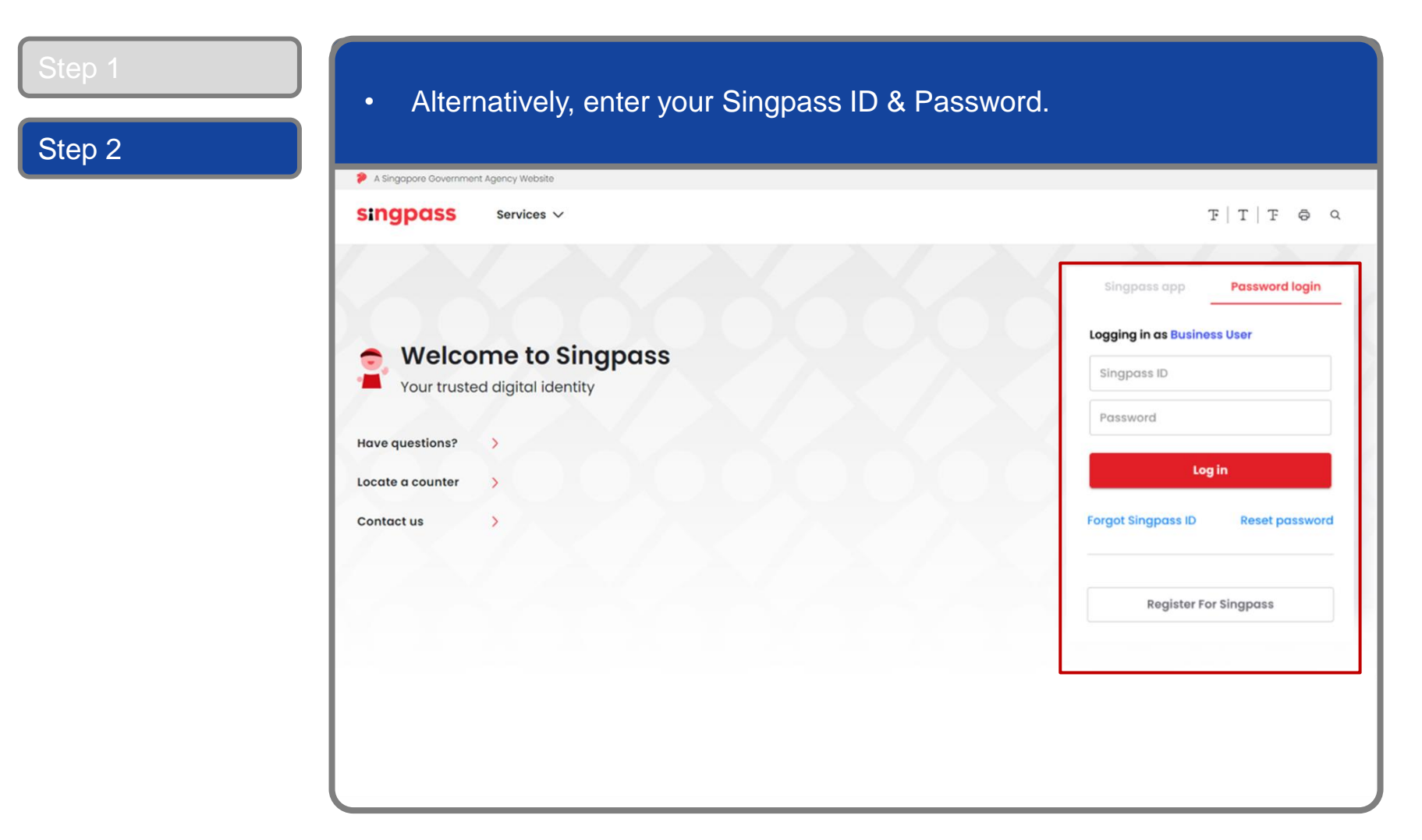

**Note:** If you are a Foreign ID user, this mode of login using Singpass ID or Password is not applicable to you. You can log in using the Singpass app.

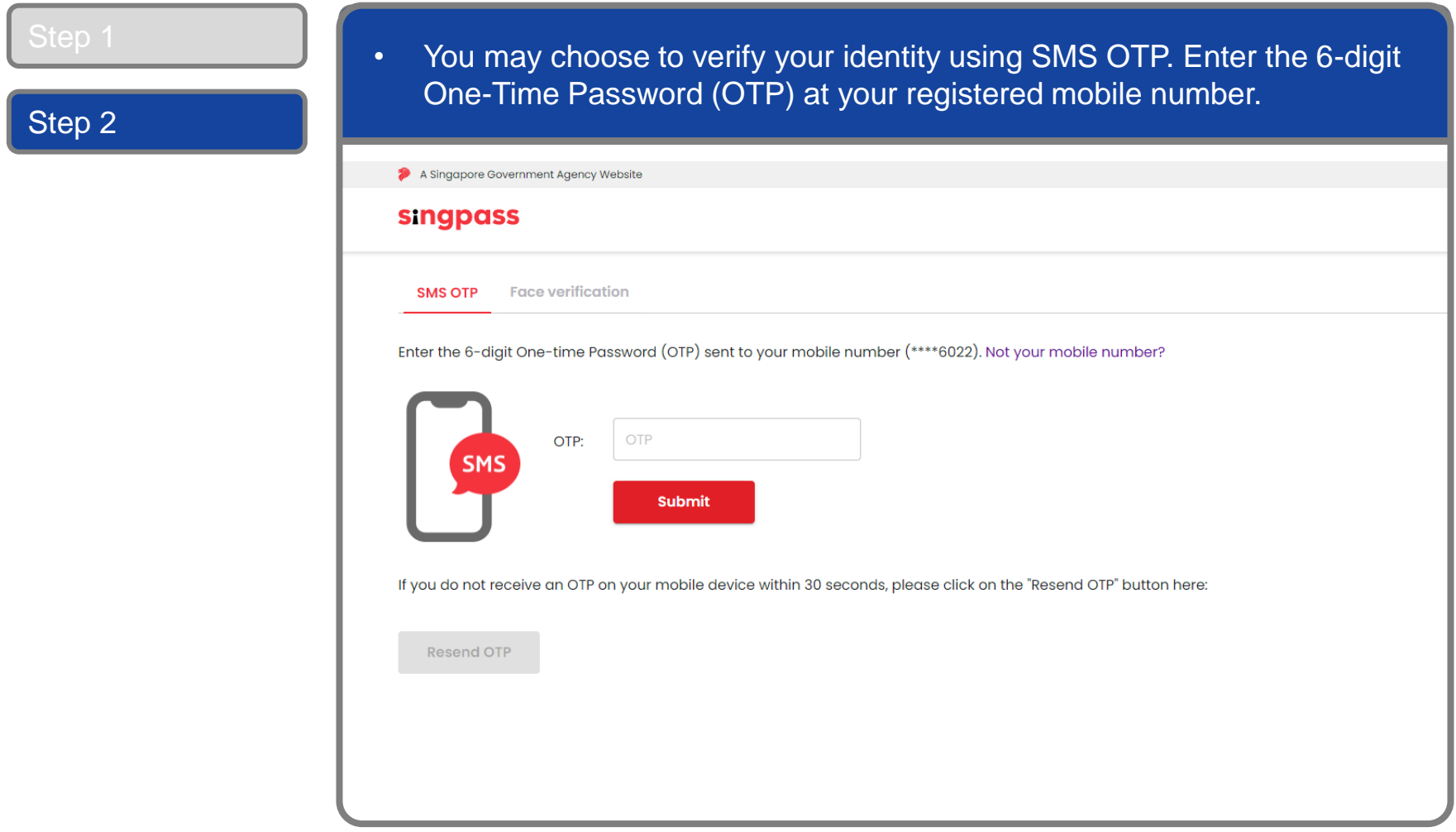

corppass

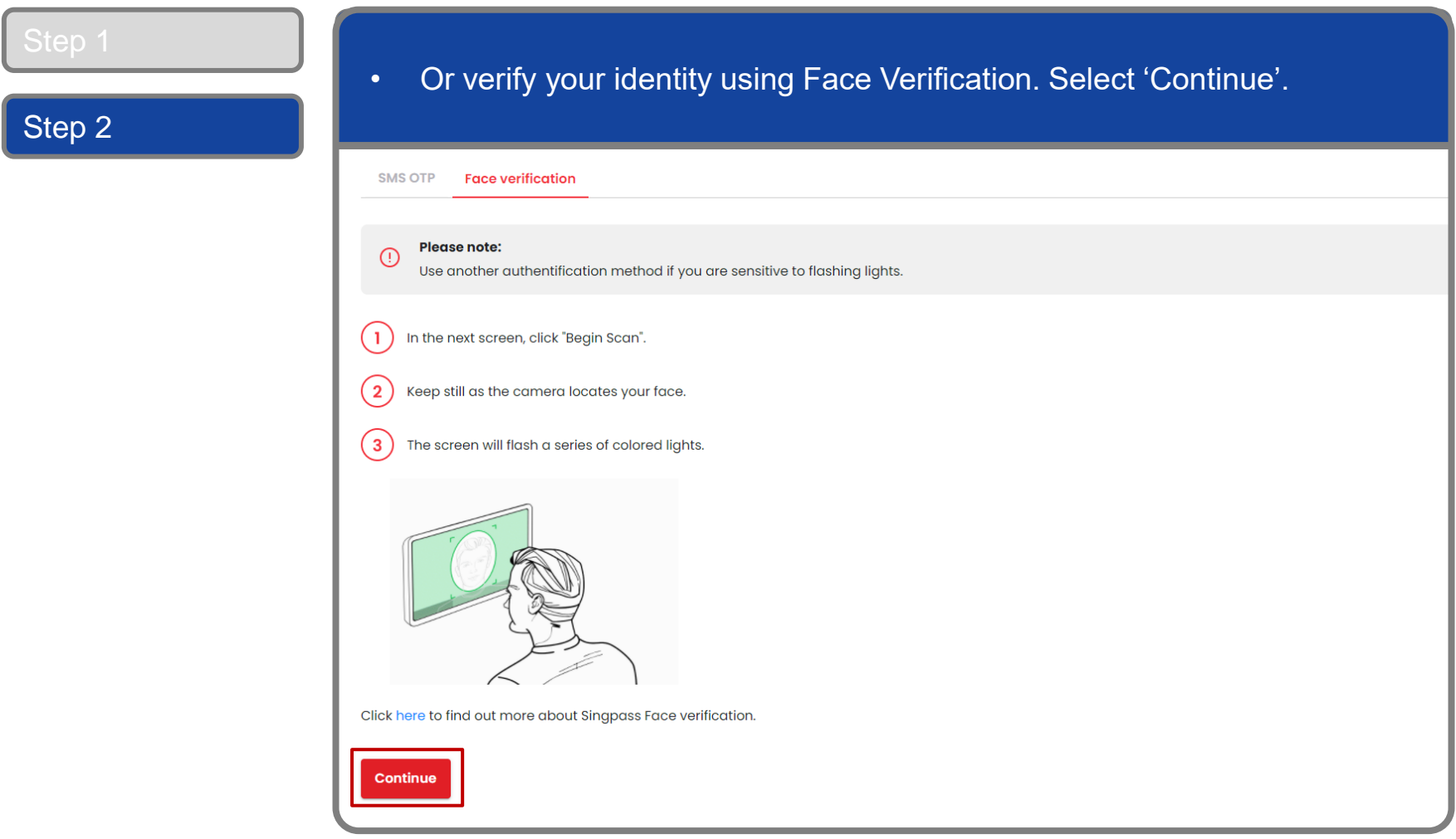

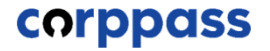

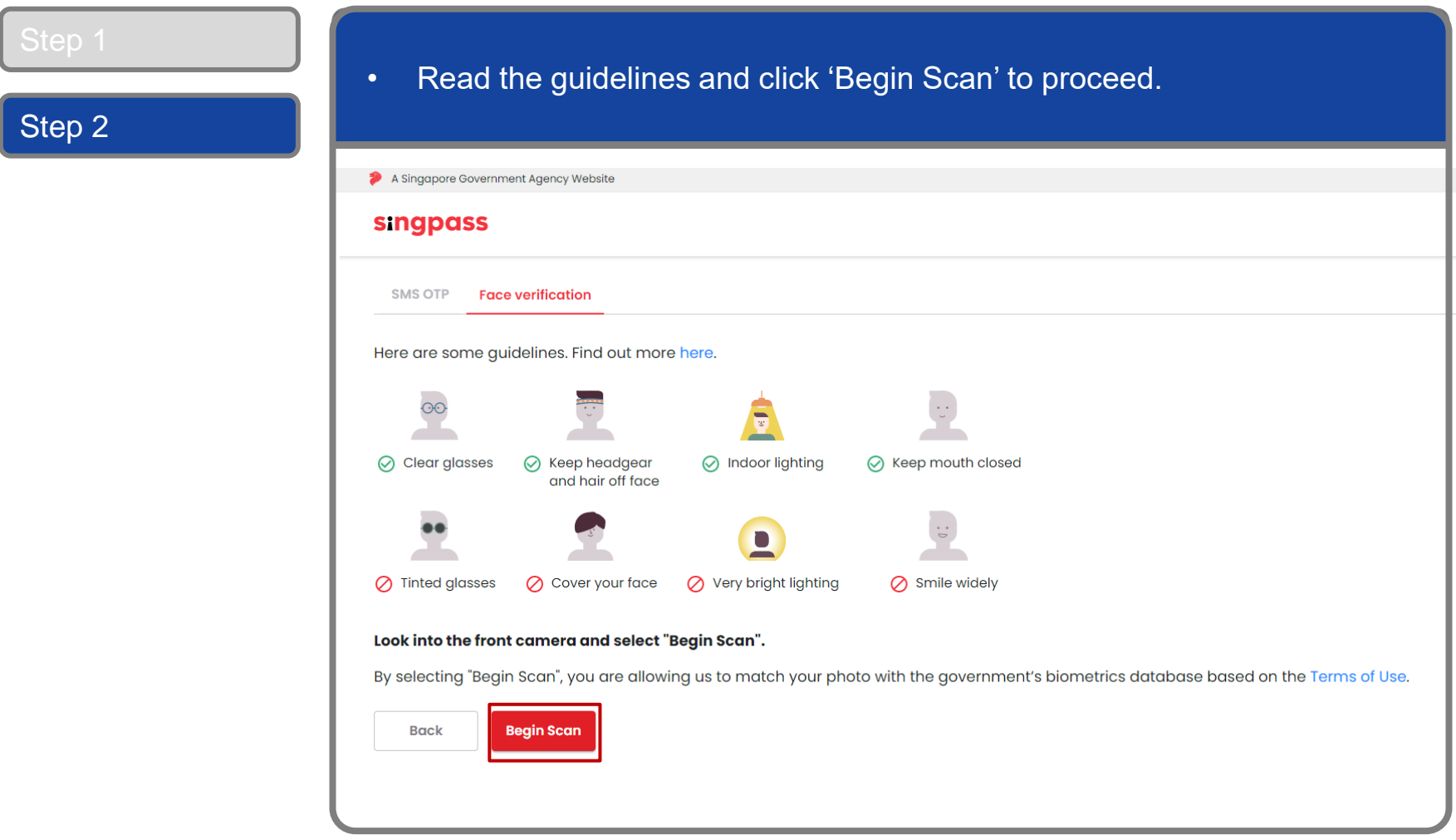

#### **Log In to Corppass Portal**

Step 2

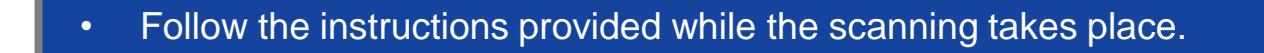

**corppass** 

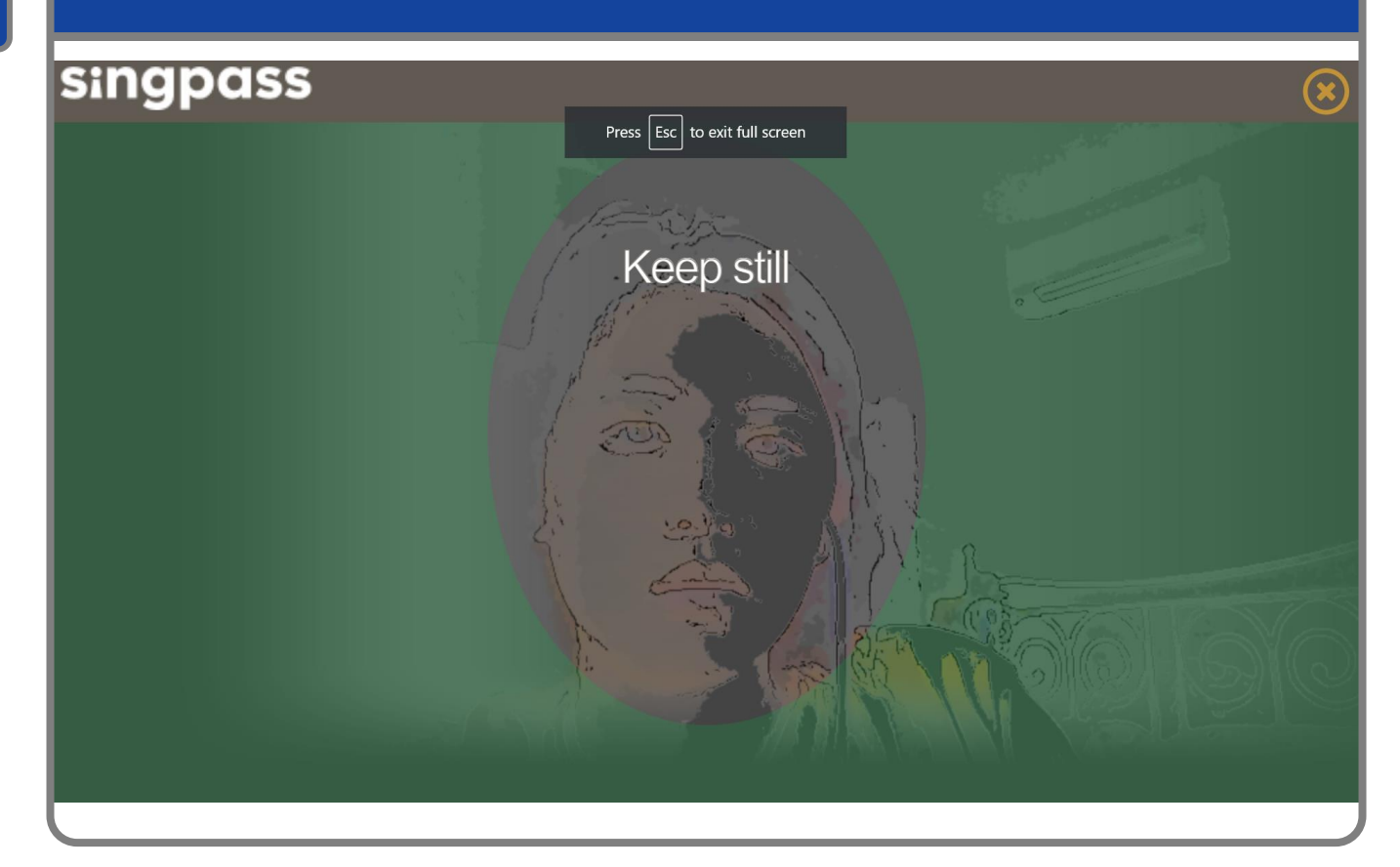

**Note:** Face Verification does not require any setup and is only available on desktop and mobile browsers. It requires the user to have a front-facing camera on their device when accessing digital services.

corppass

#### **Create Corppass Accounts**

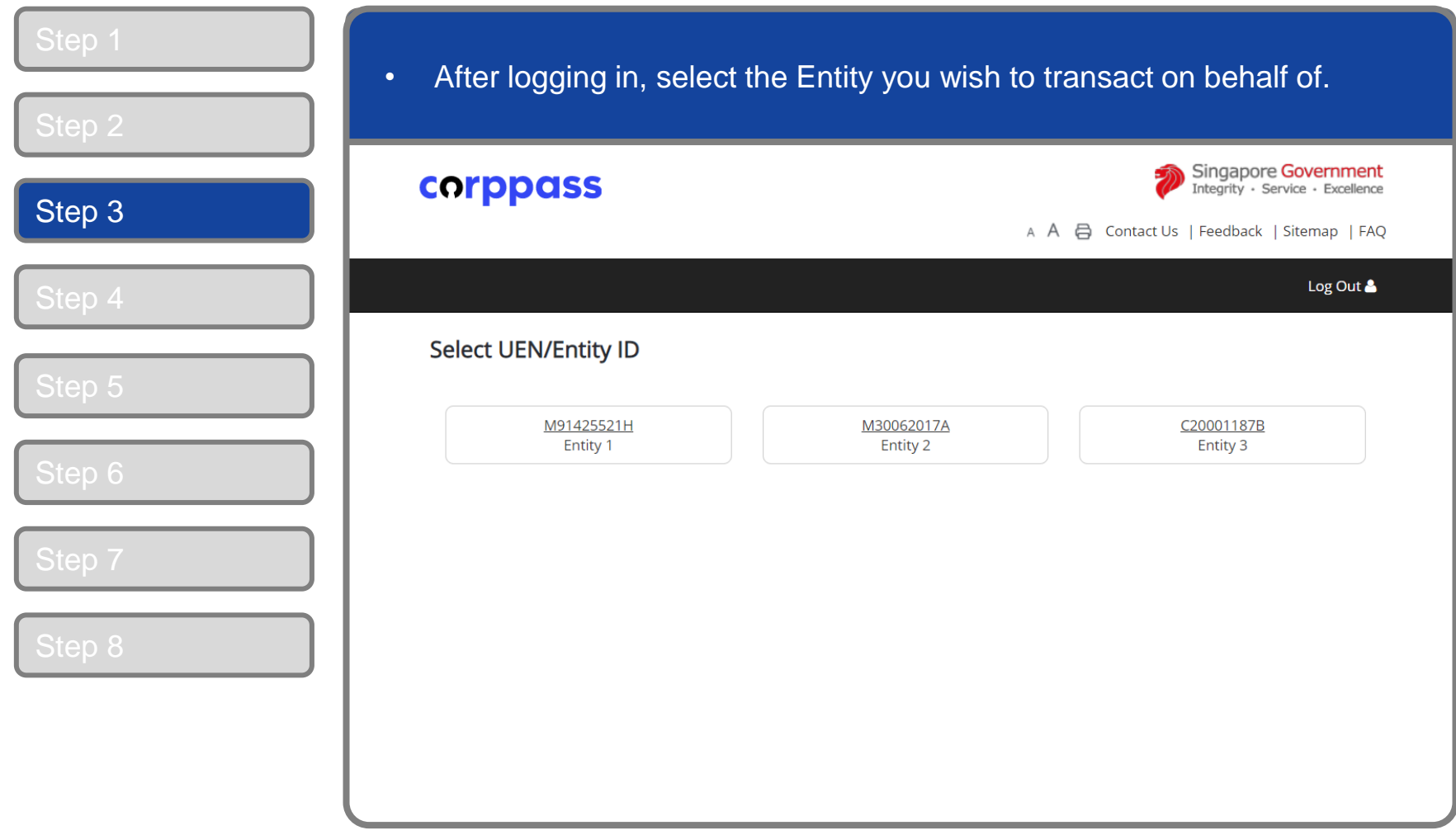

**Note:** This page will only be shown to users who hold multiple Corppass accounts.

corppass

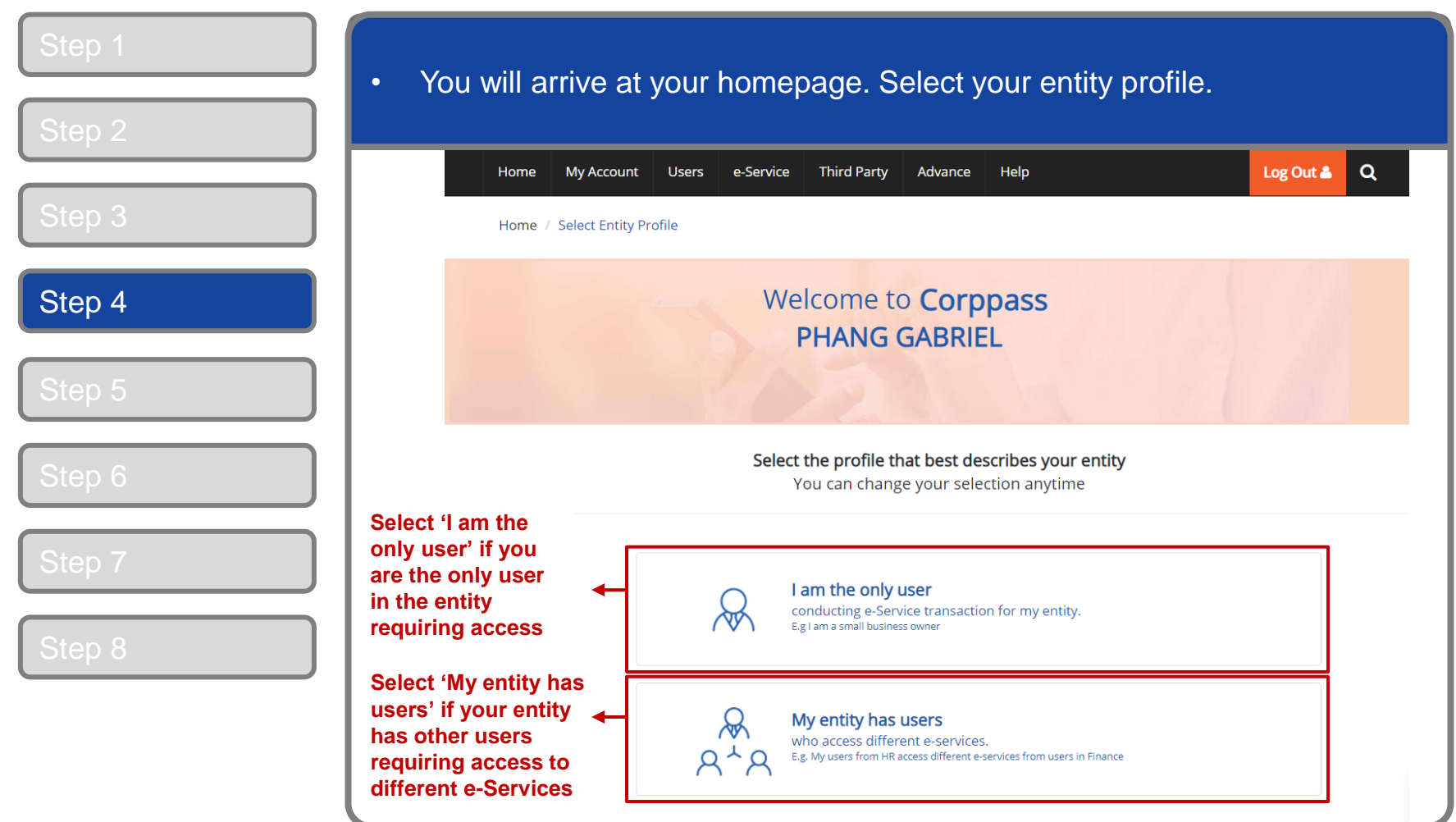

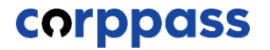

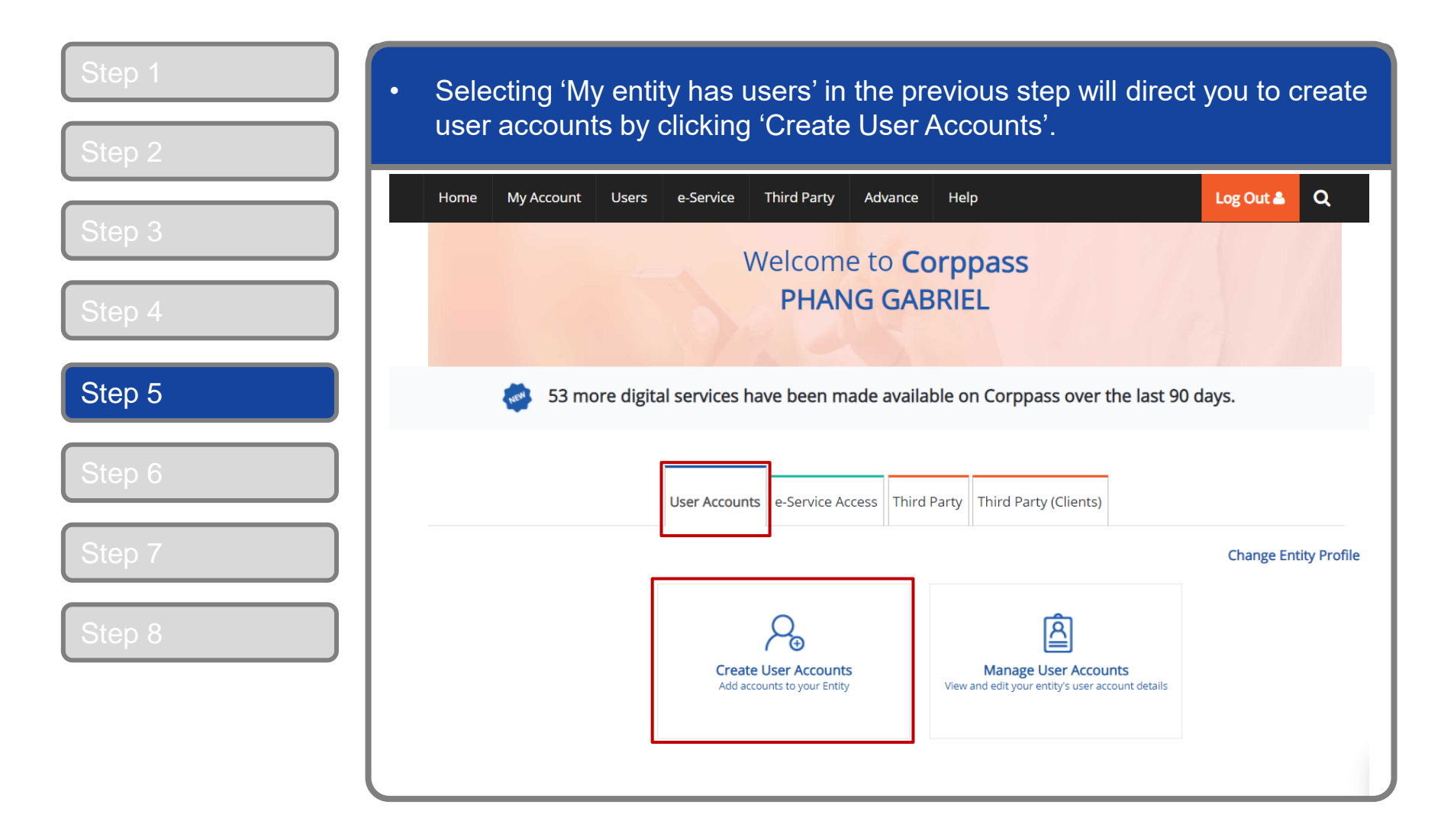

**CORPPASS** 

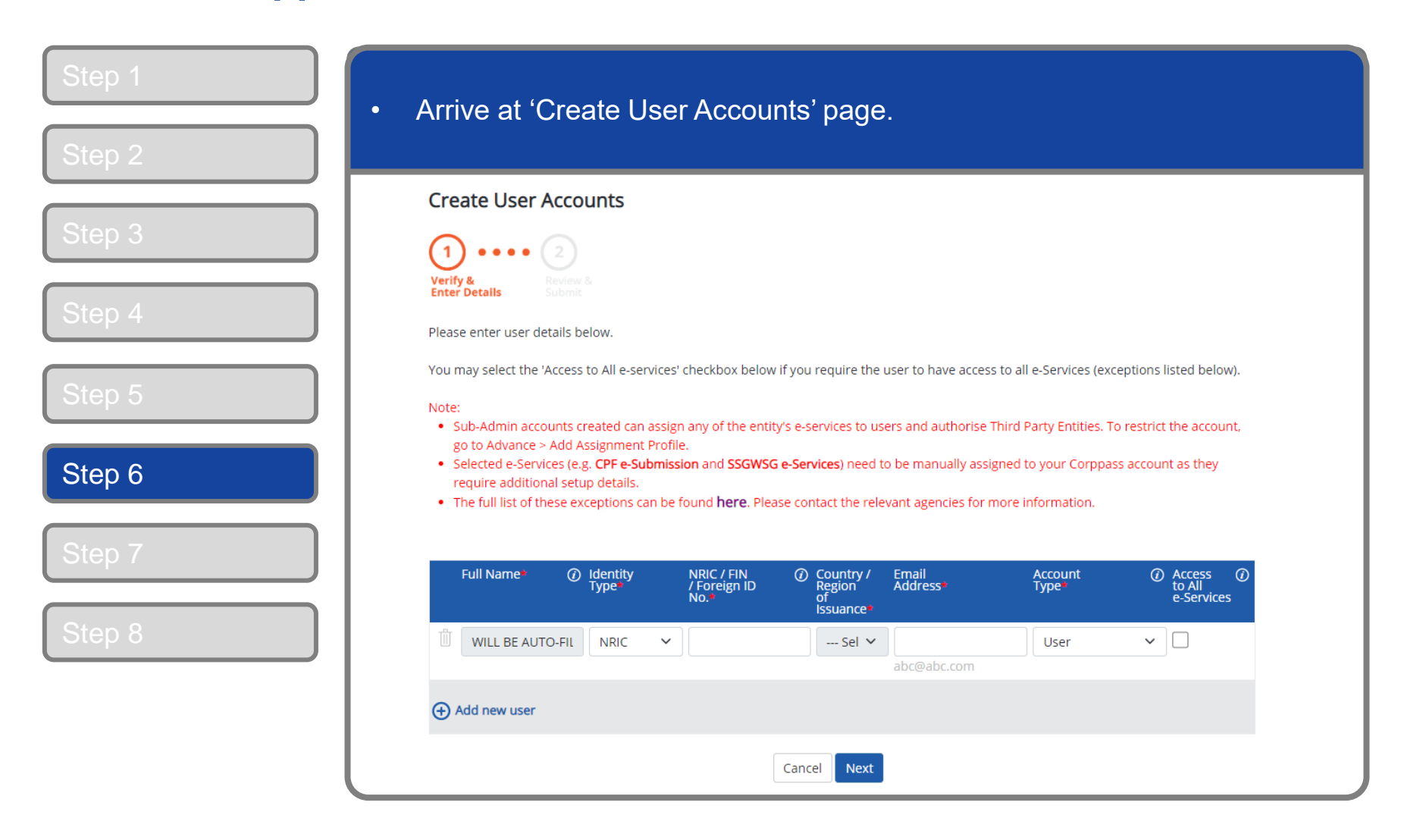

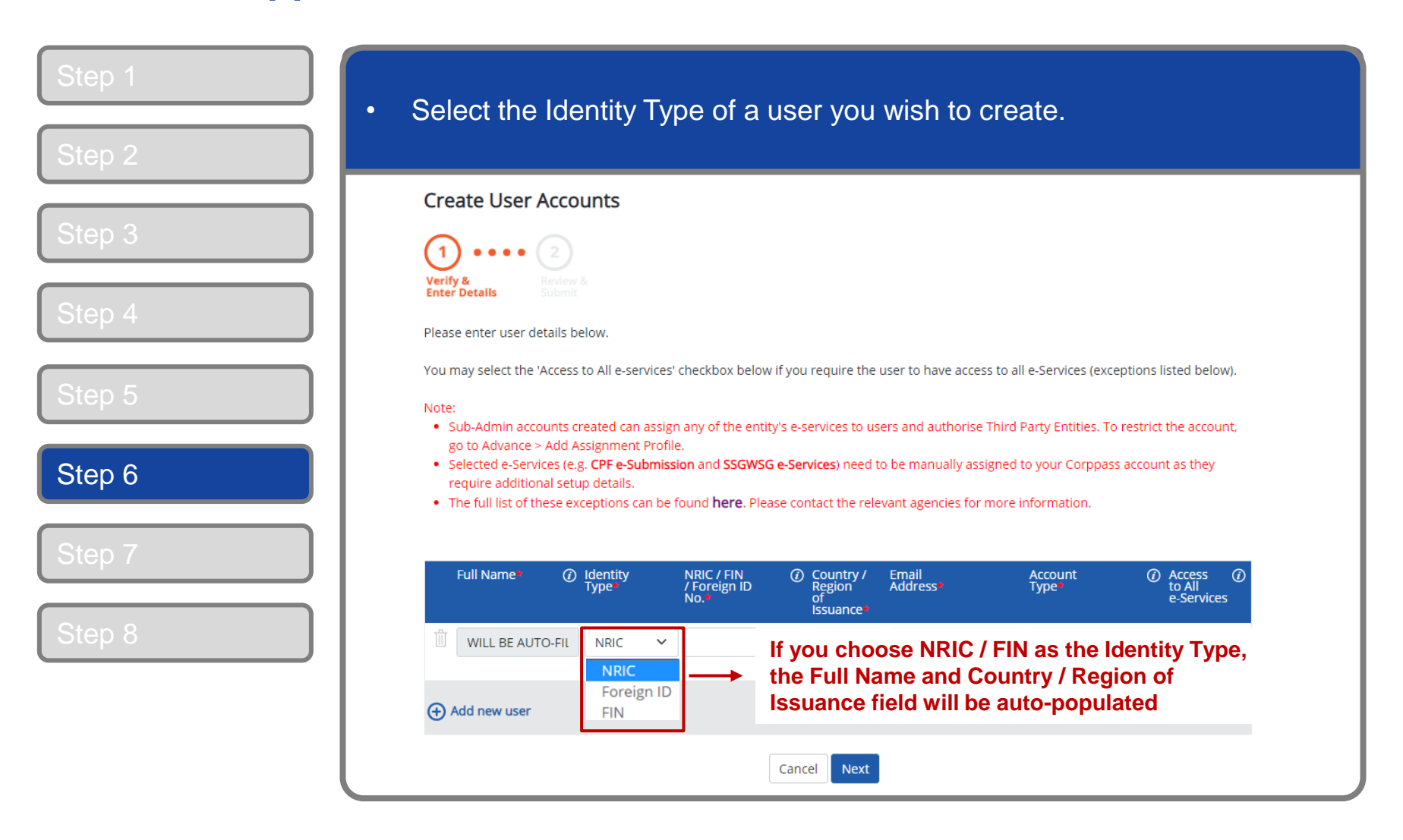

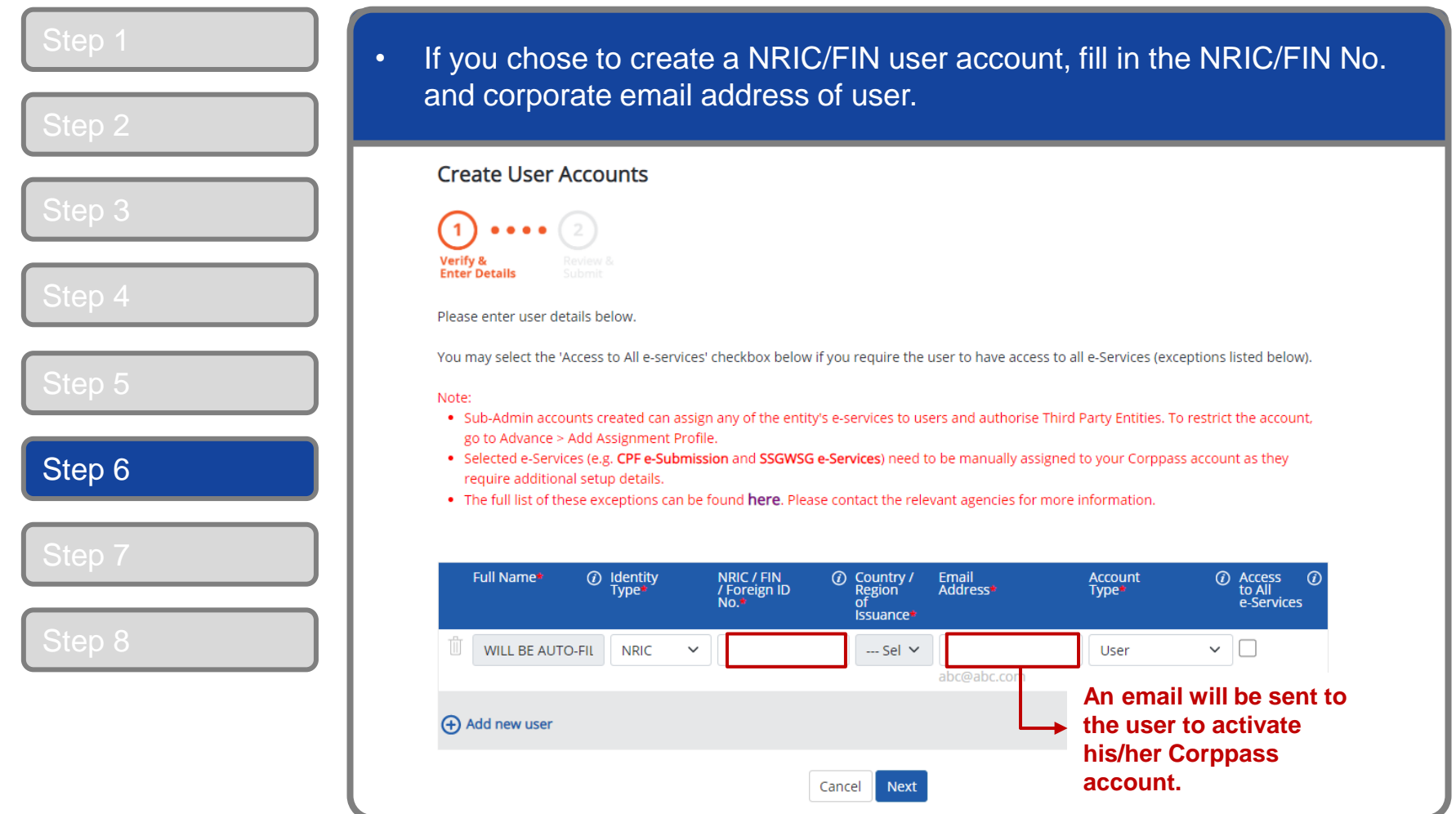

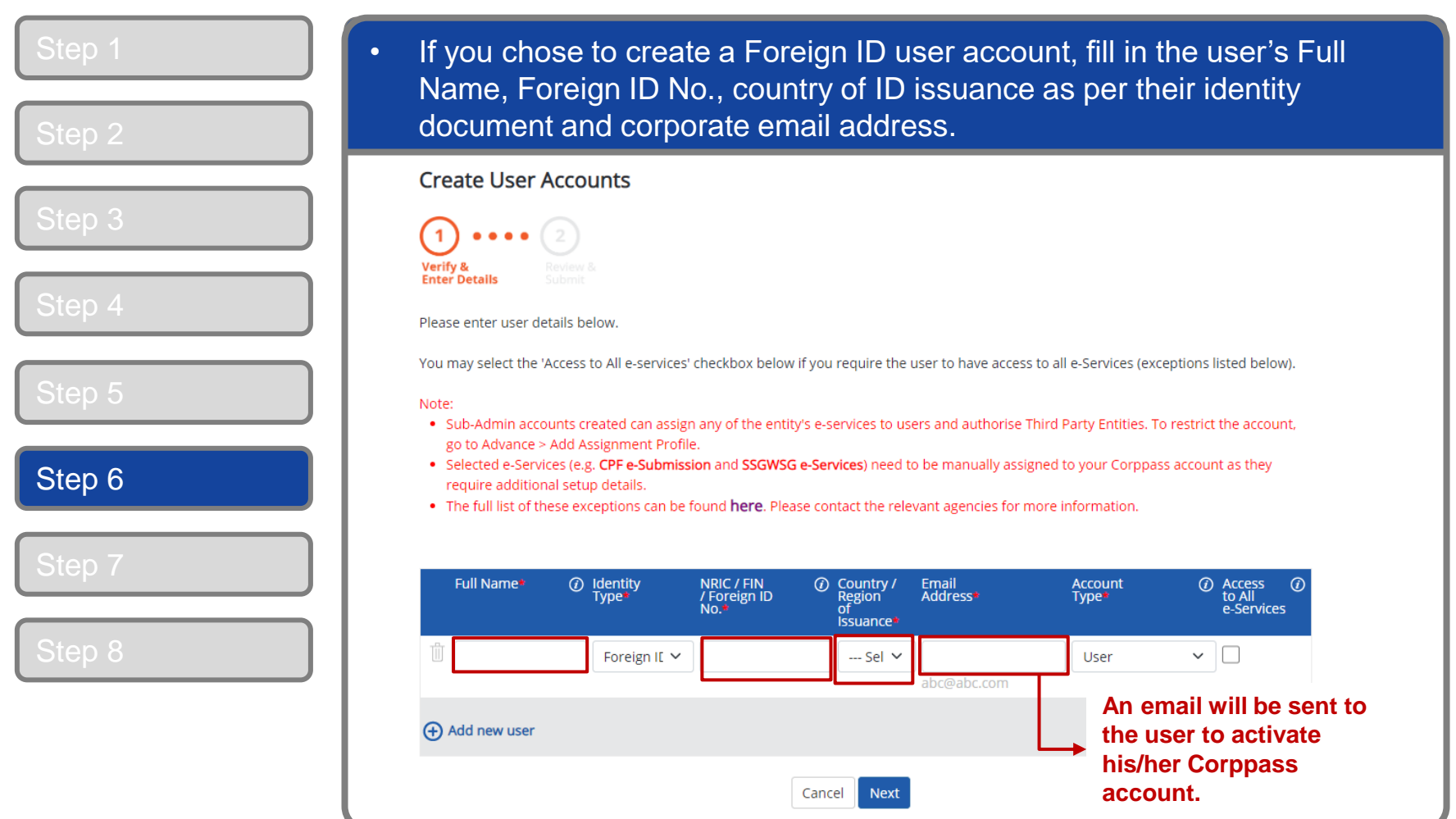

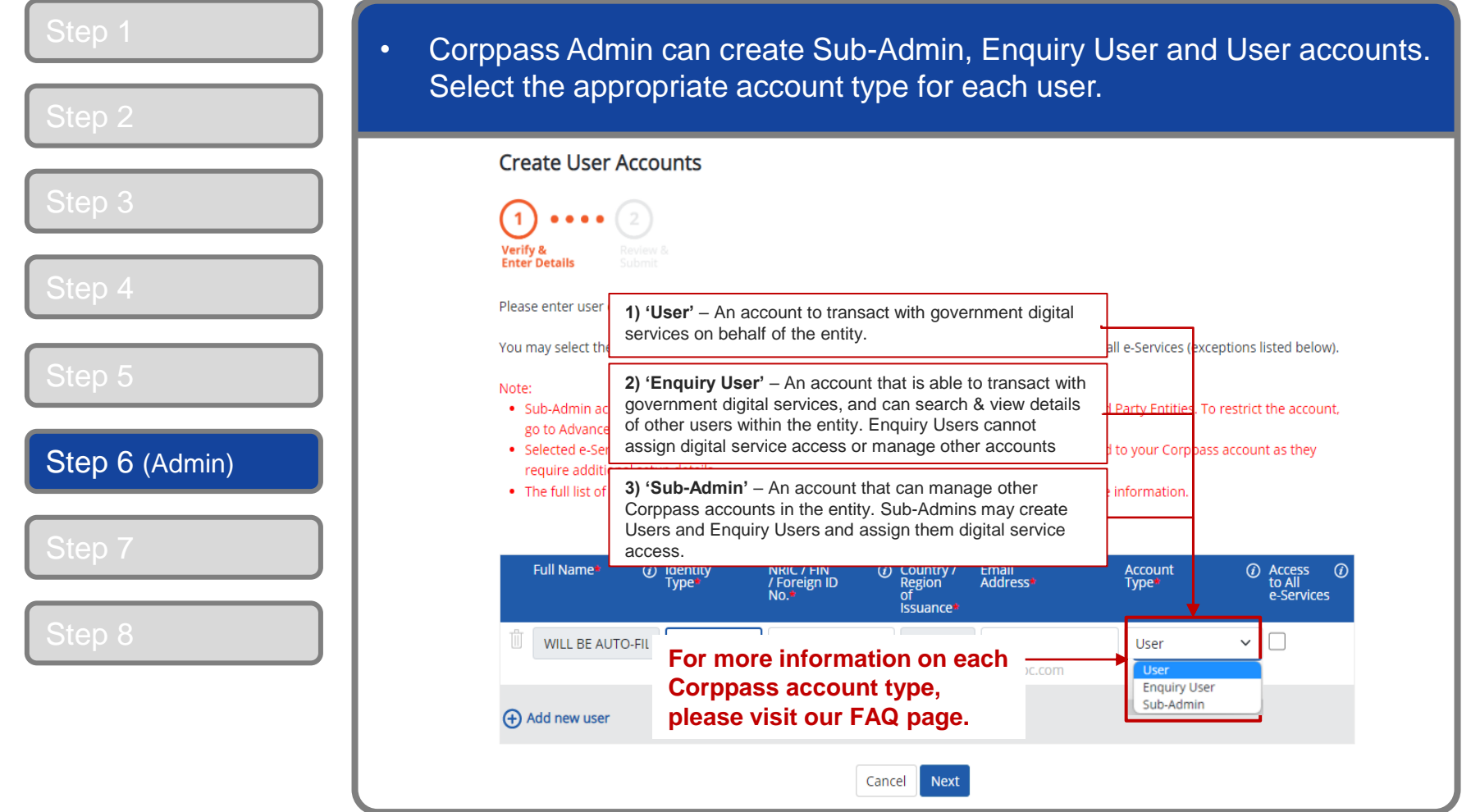

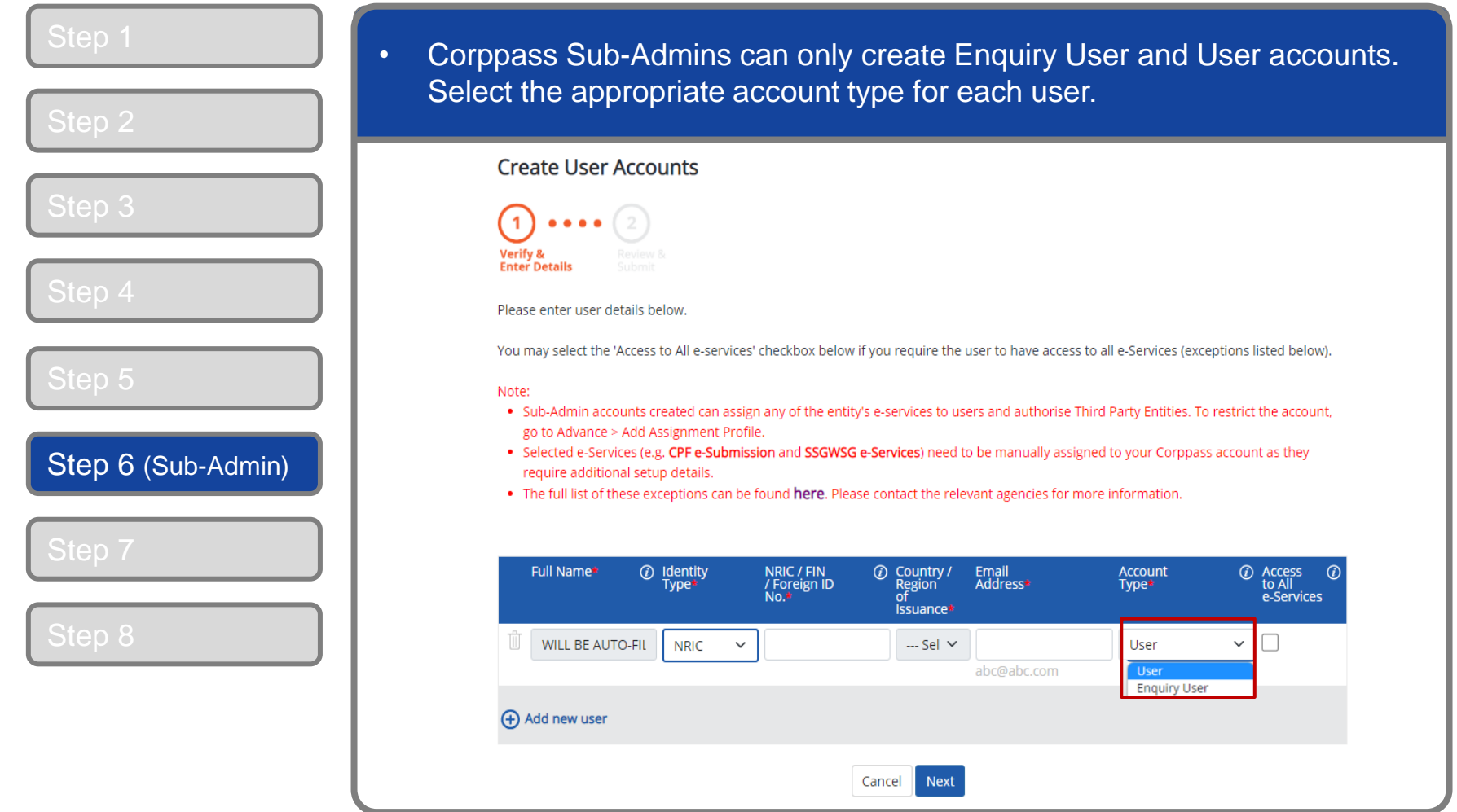

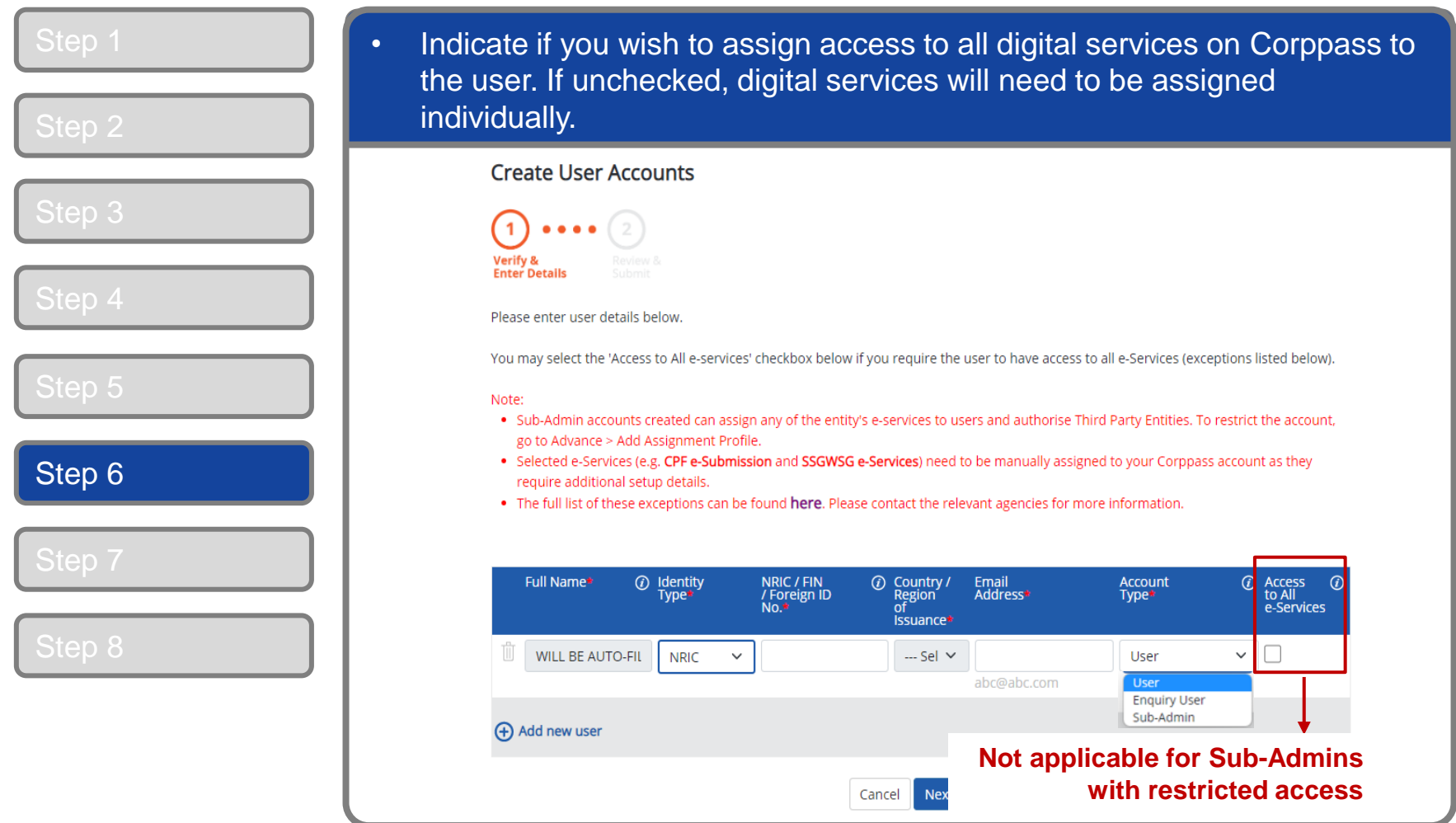

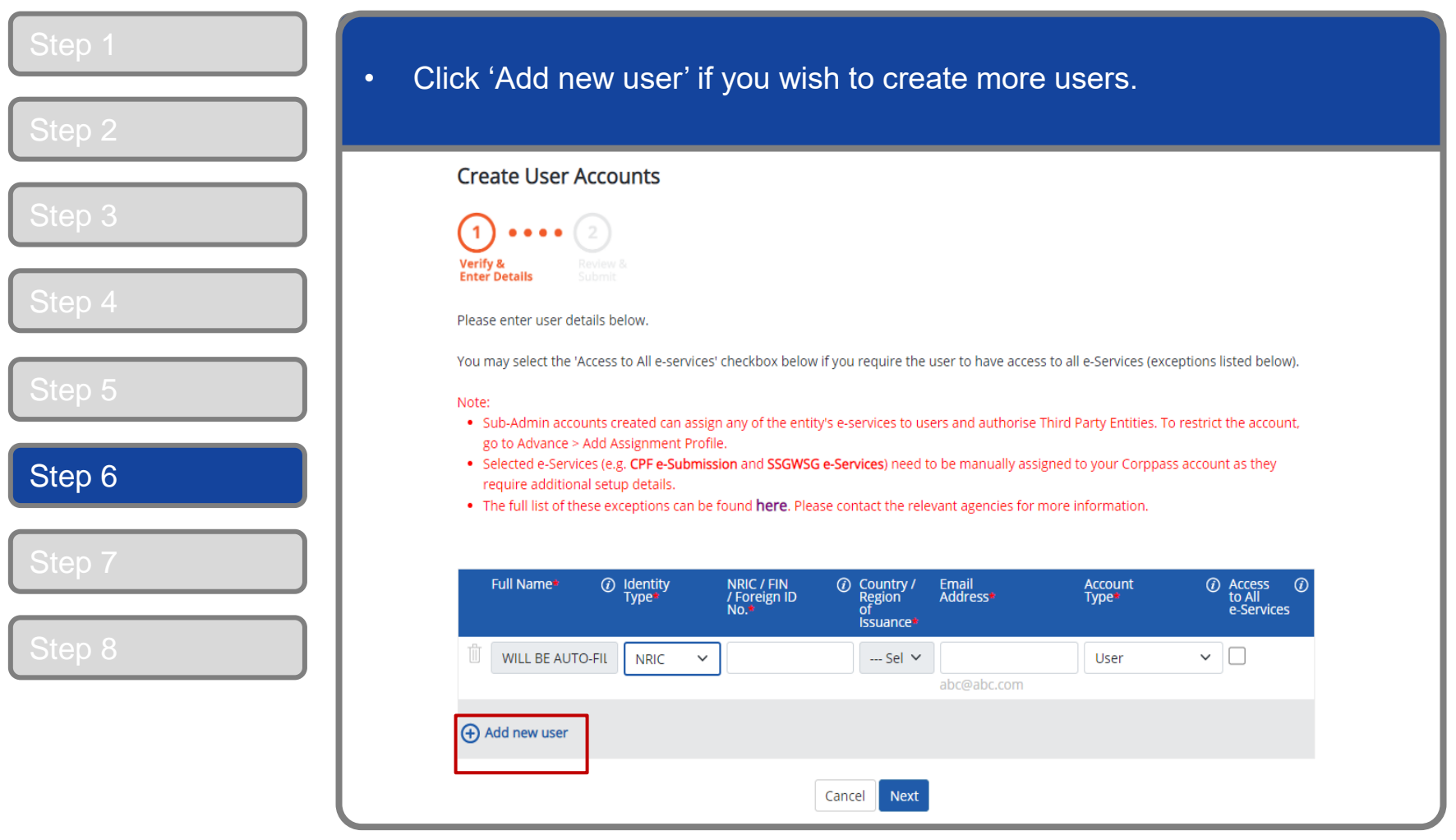

corppass

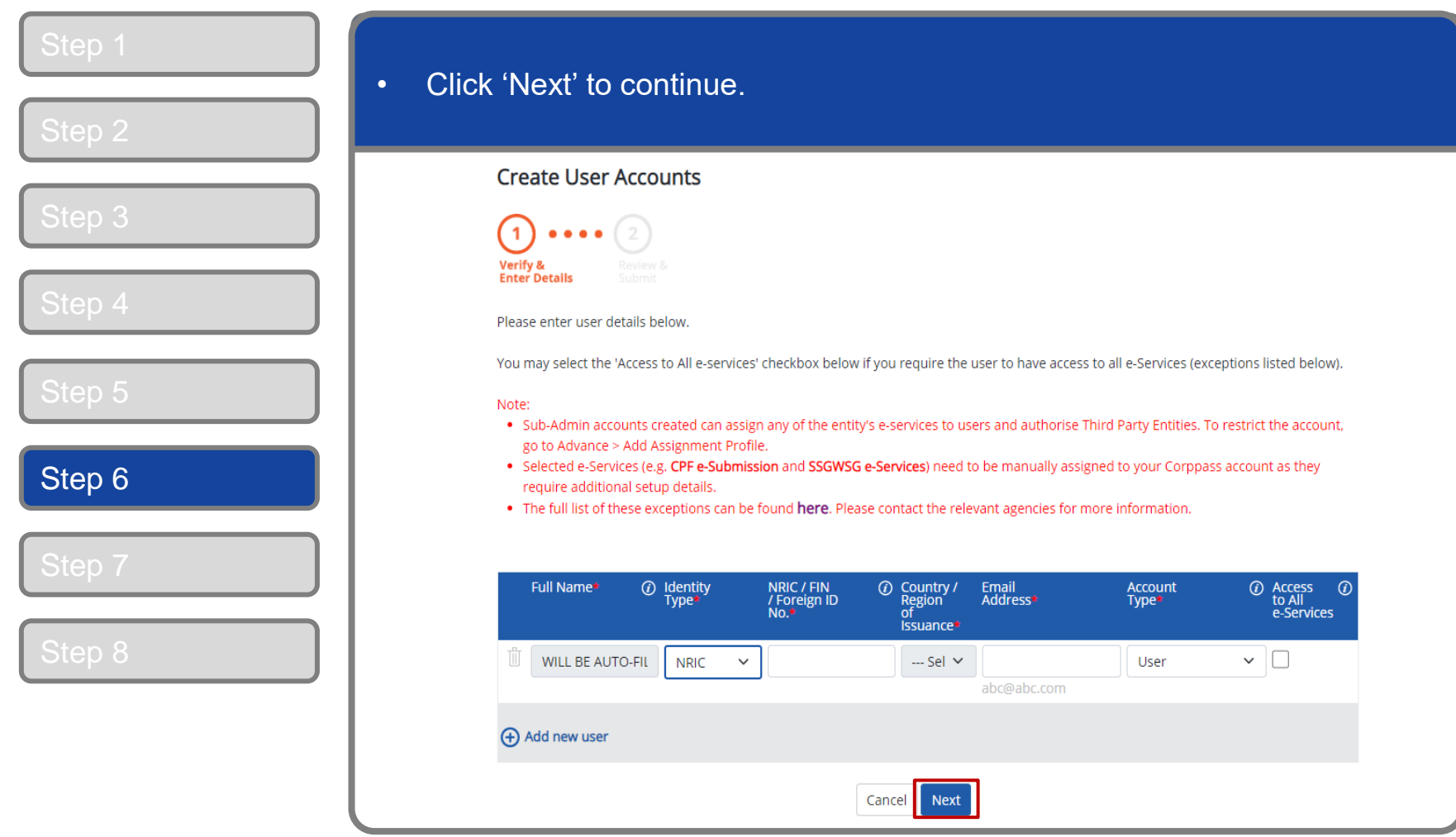

corppass

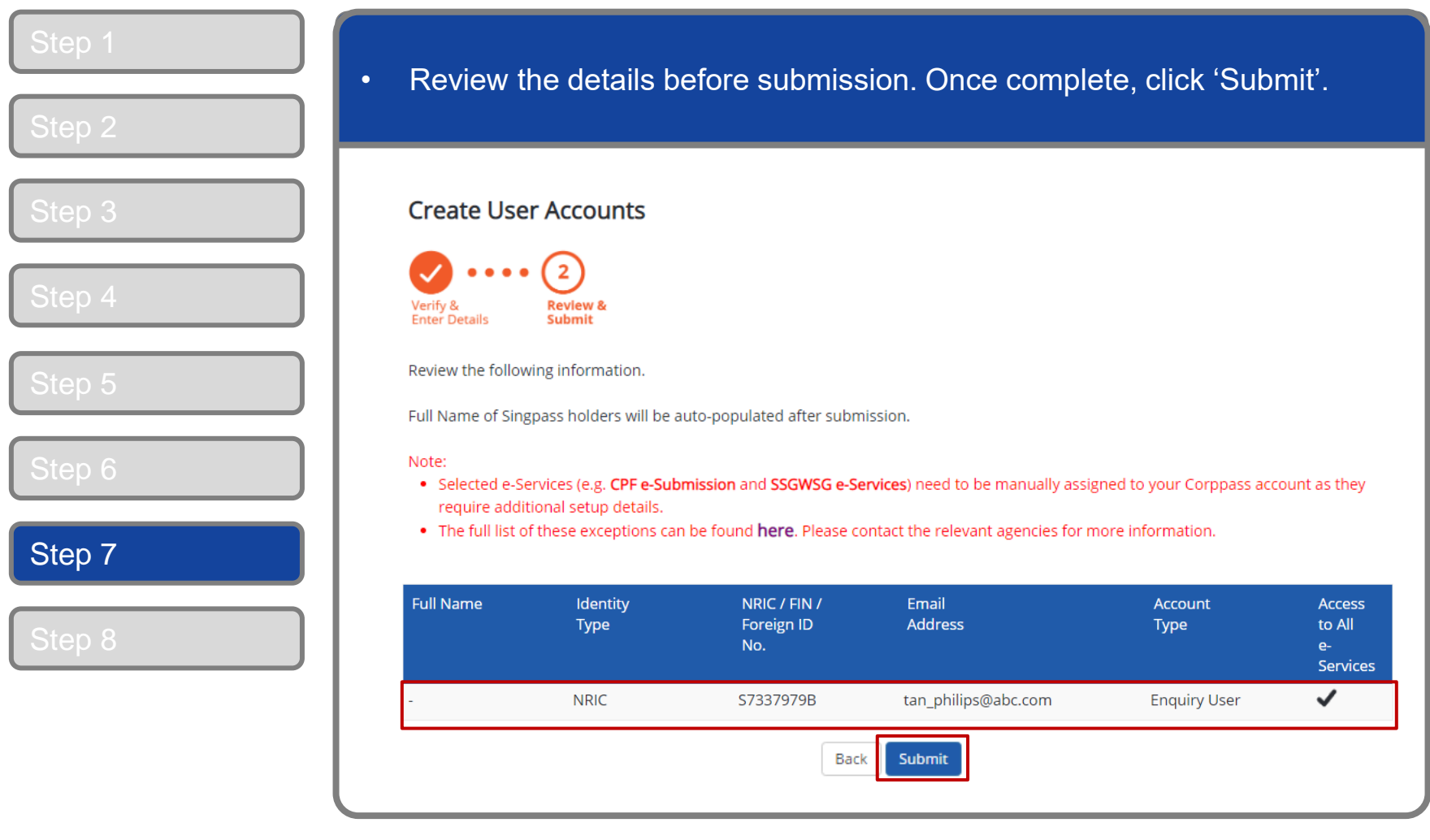

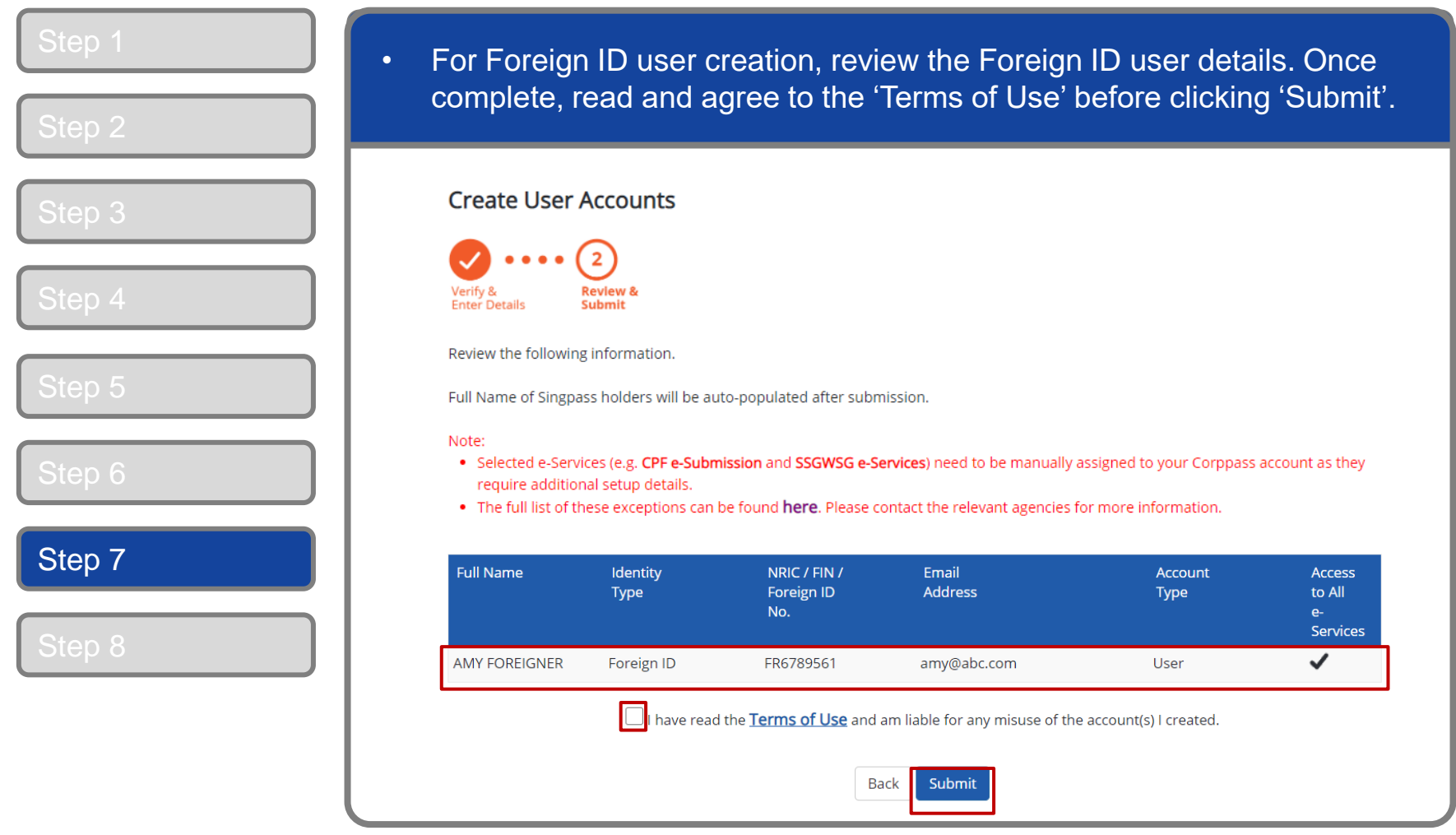

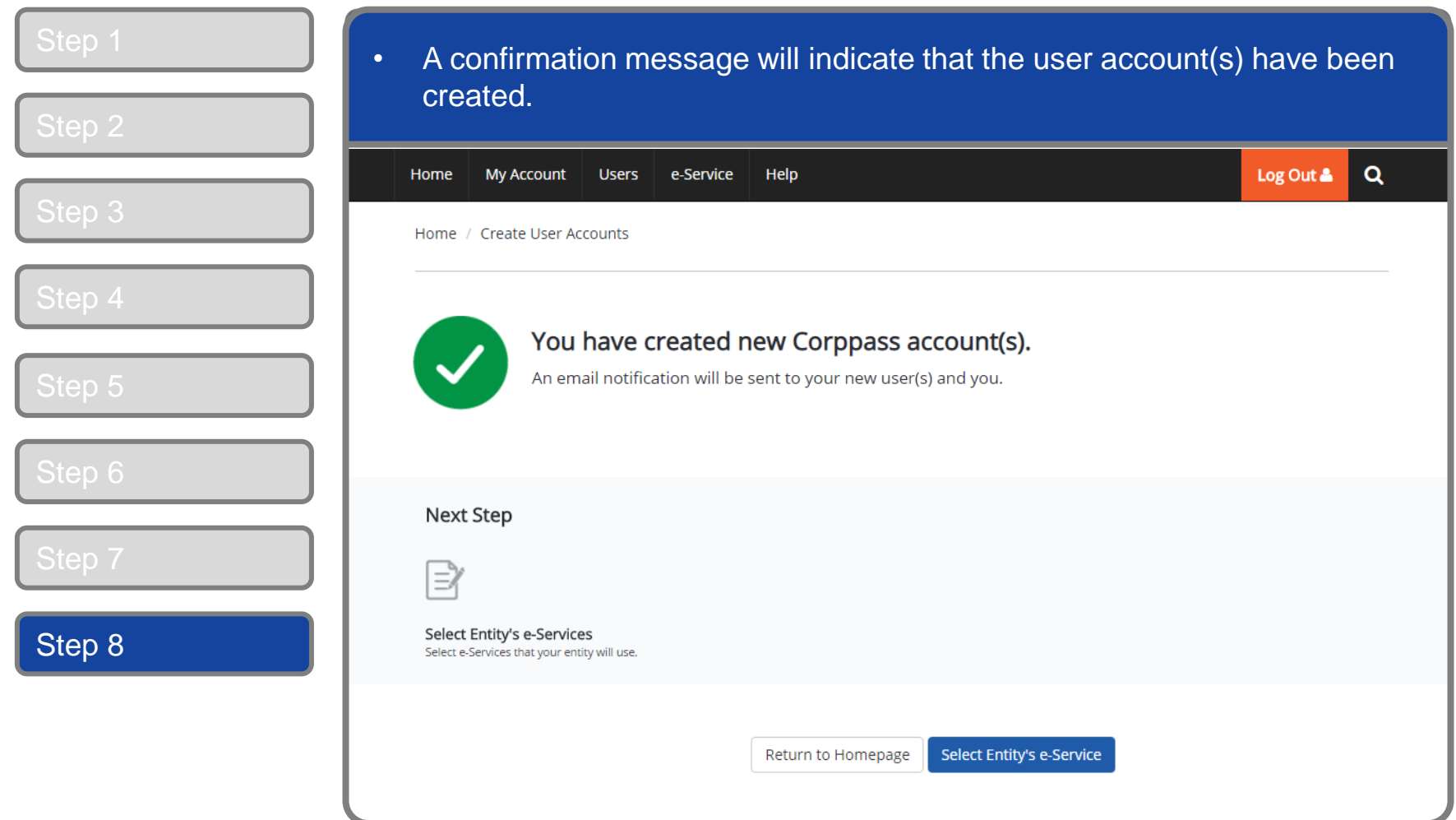

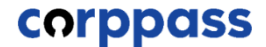

# <span id="page-27-0"></span>MANAGE CORPPASS ACCOUNT

A. [Update User Profile](#page-30-0)

- B. [Change User Status](#page-35-0)
- C. [Change Account Type](#page-42-0)

#### corppass

#### **Manage Corppass Accounts**

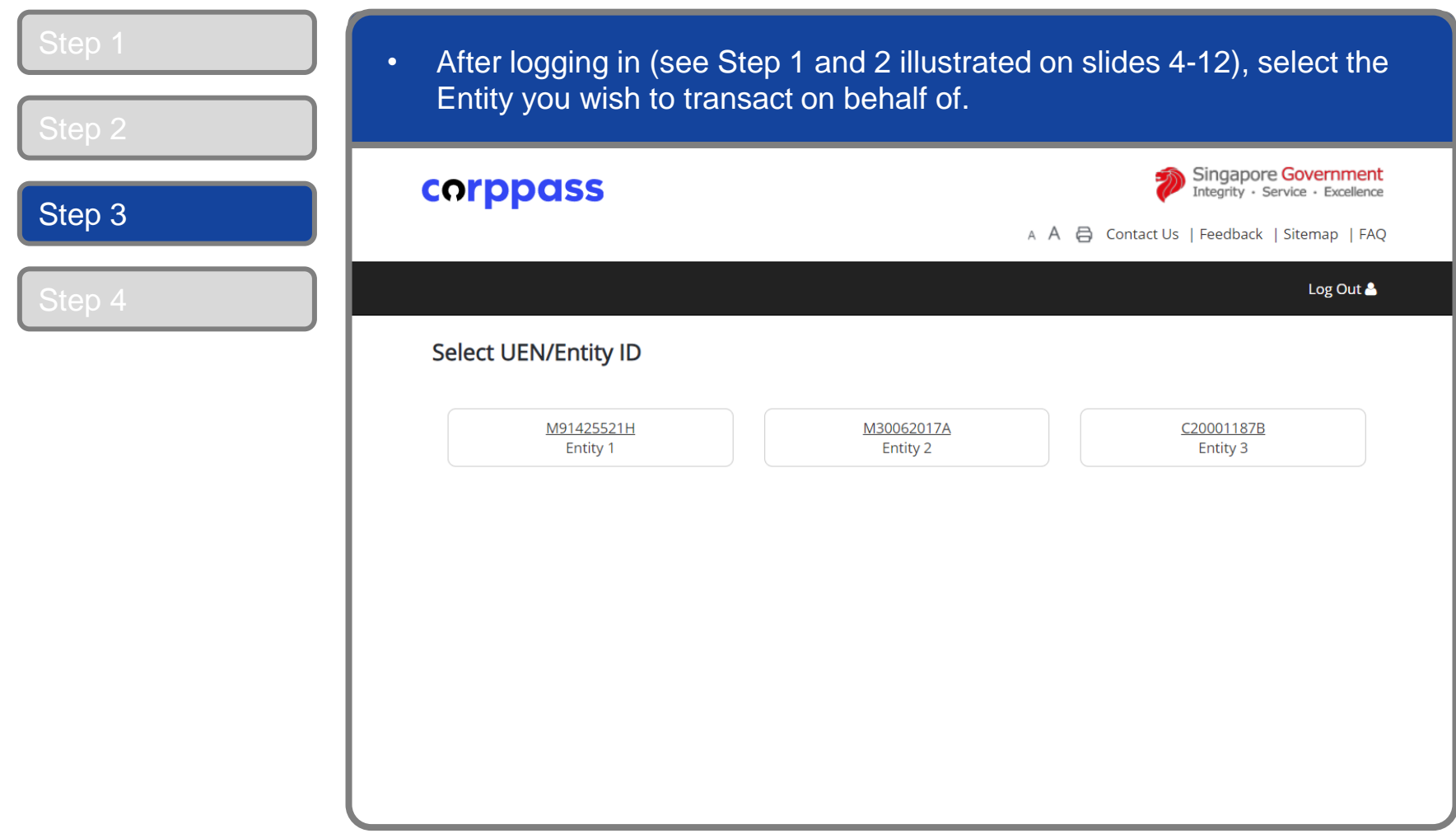

**Note:** This page will only be shown to users who hold multiple Corppass accounts.

#### **Manage Corppass Accounts**

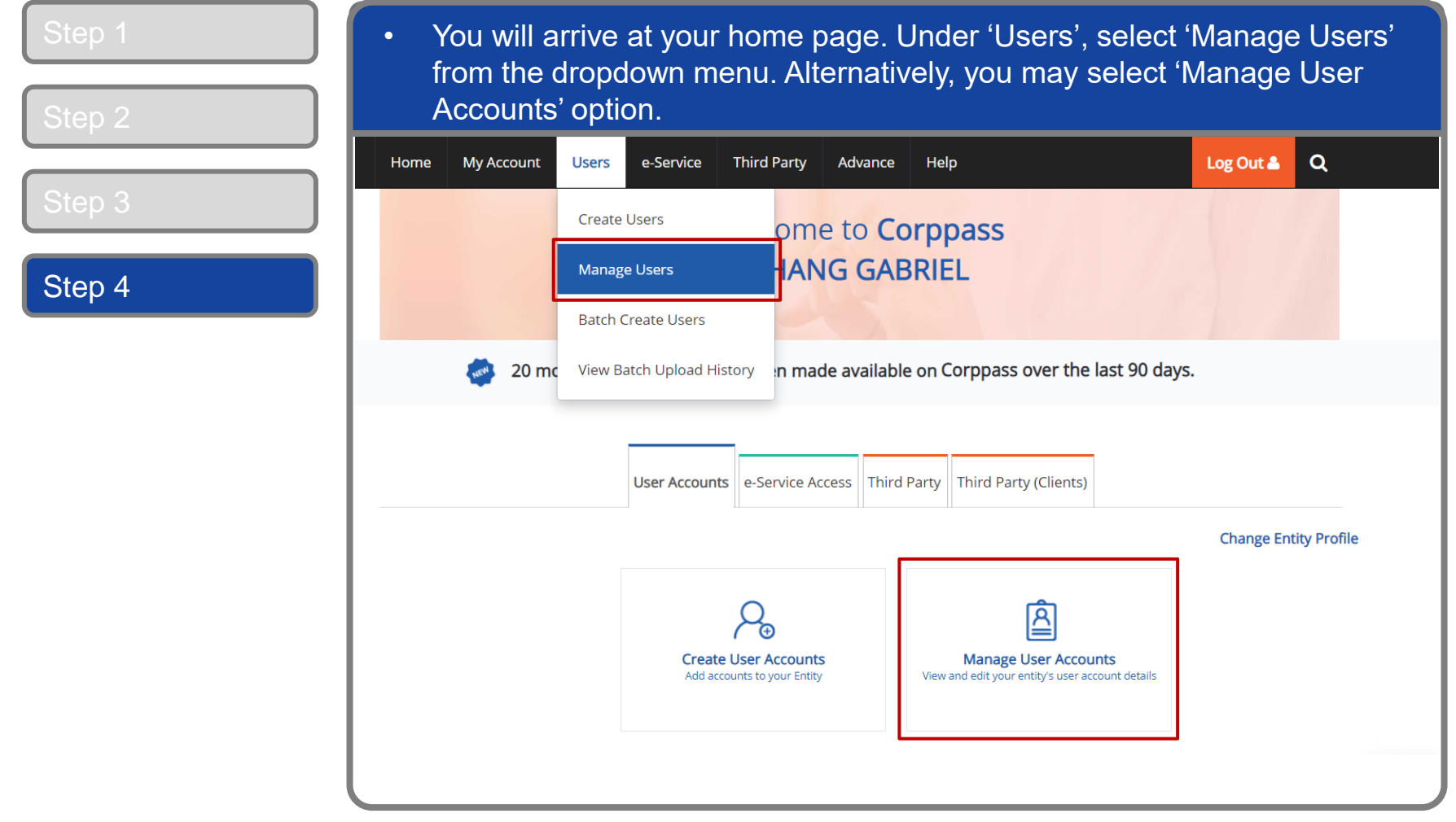

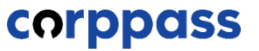

<span id="page-30-0"></span>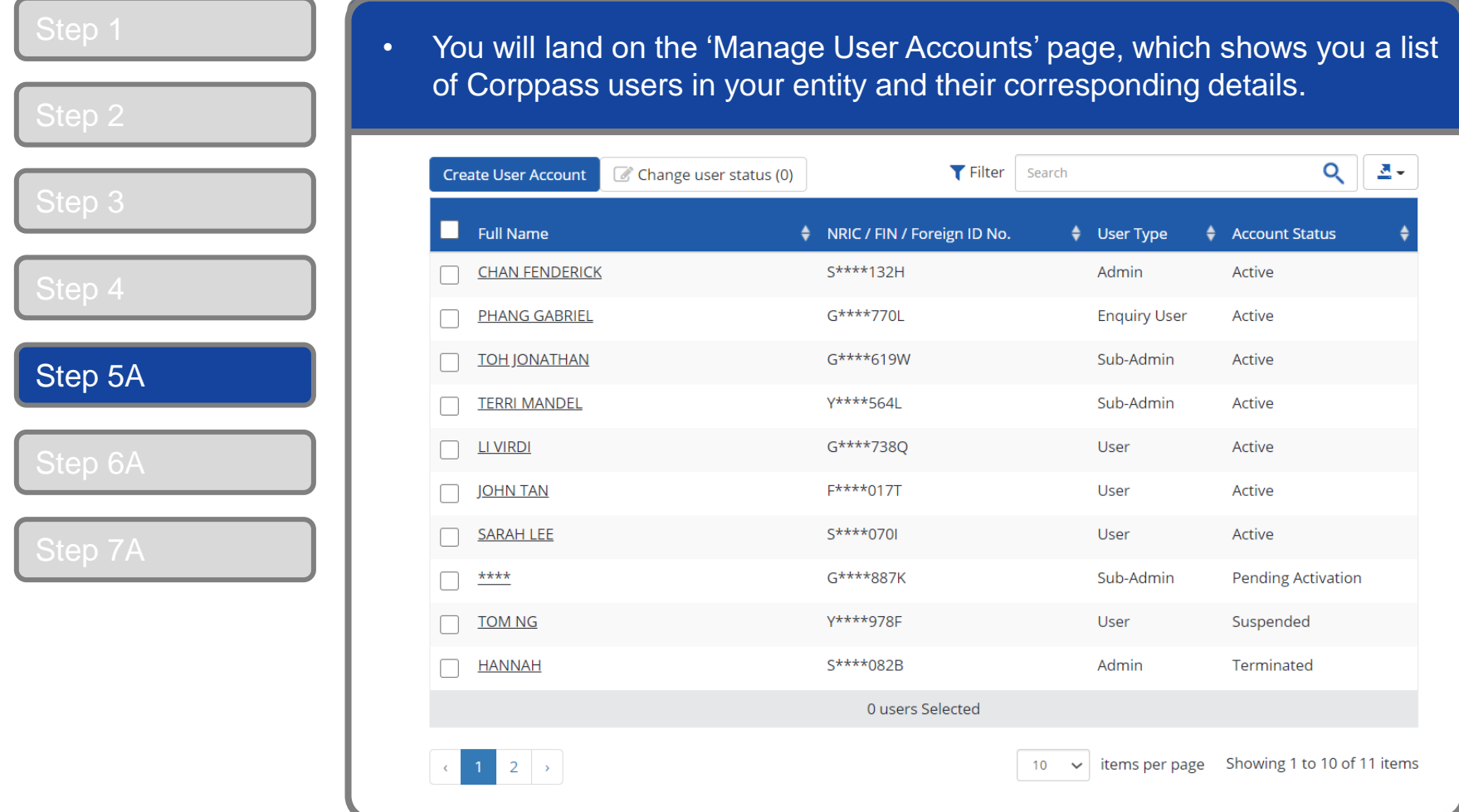

corppass

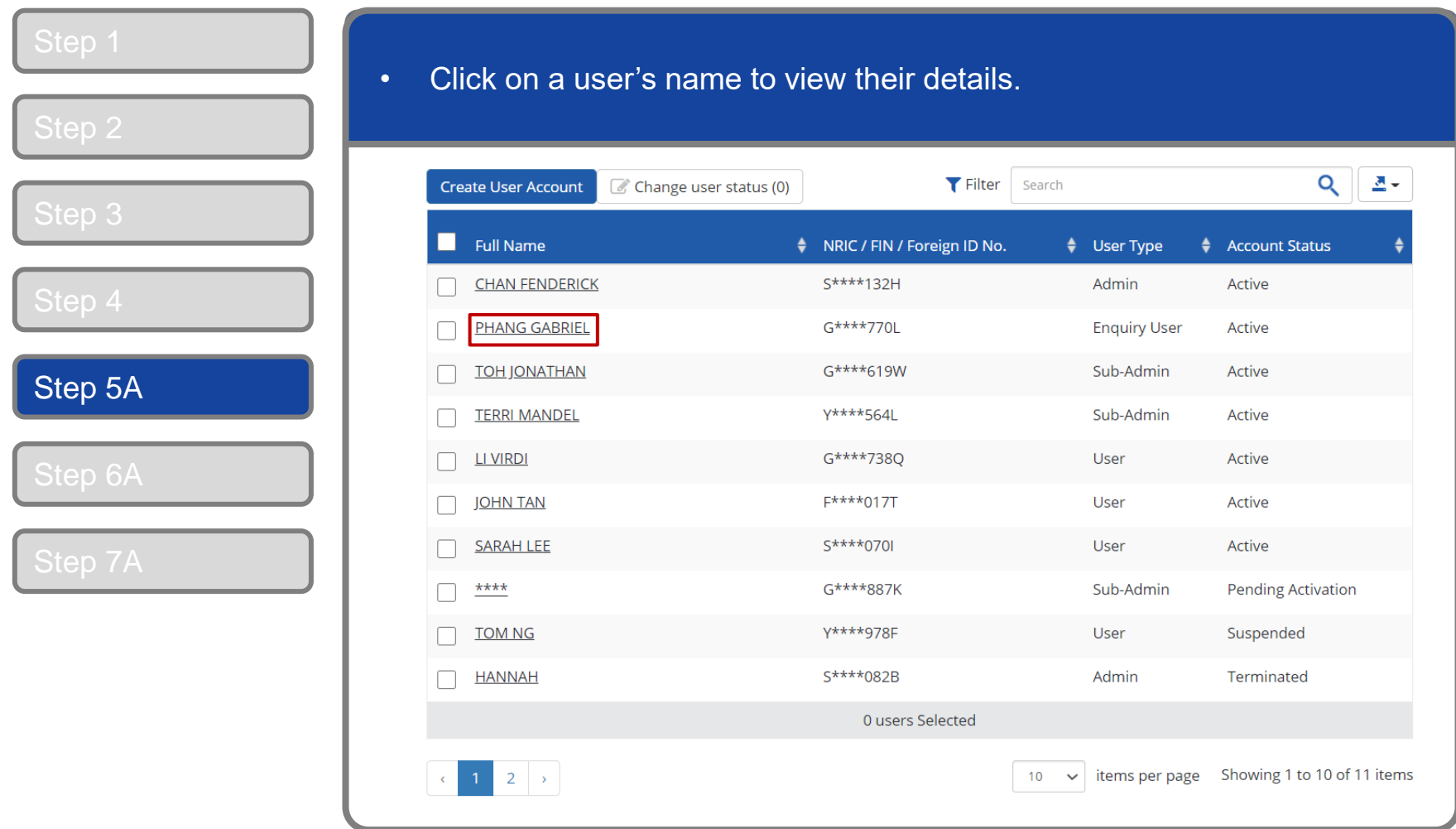

corppass

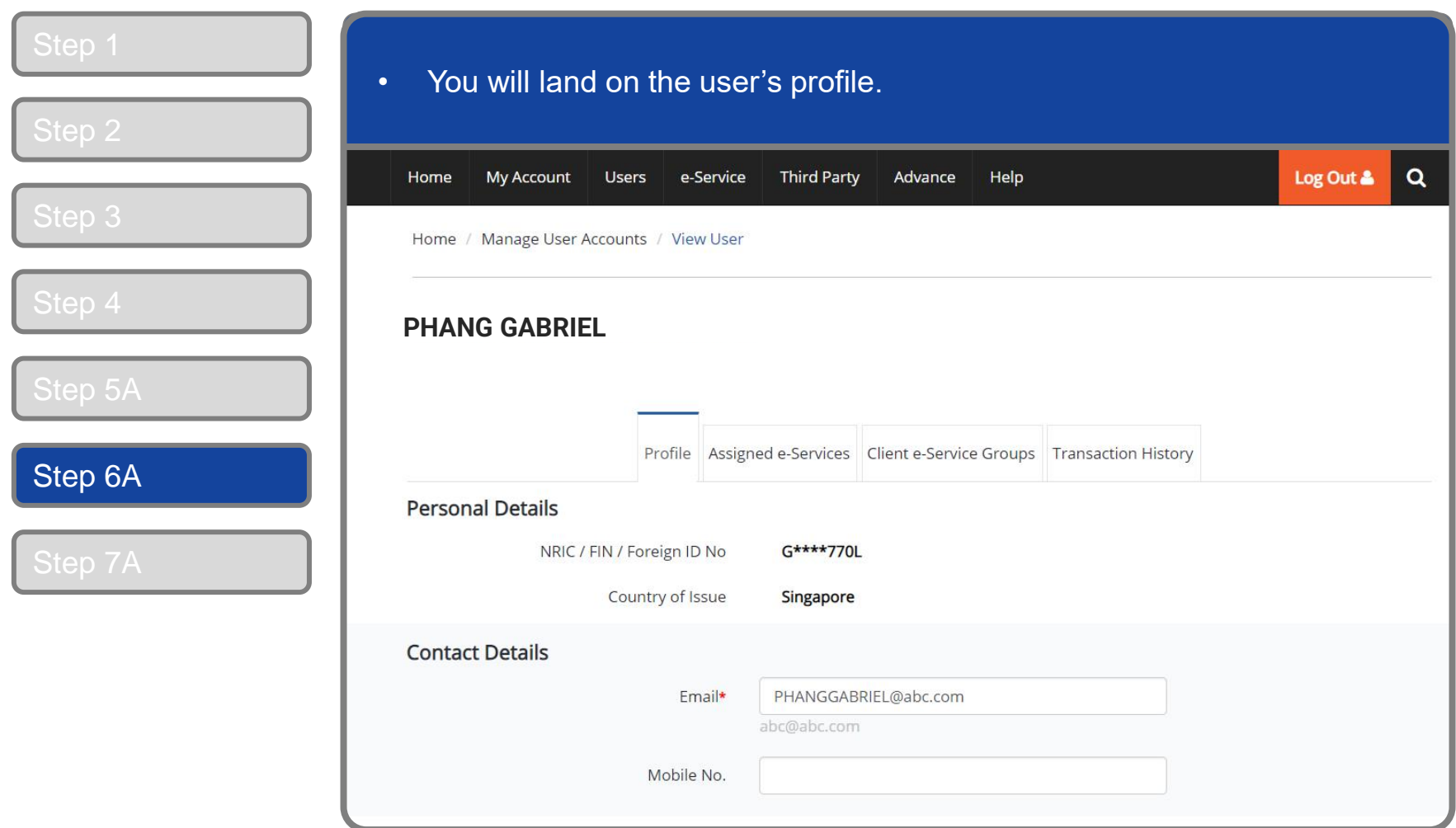

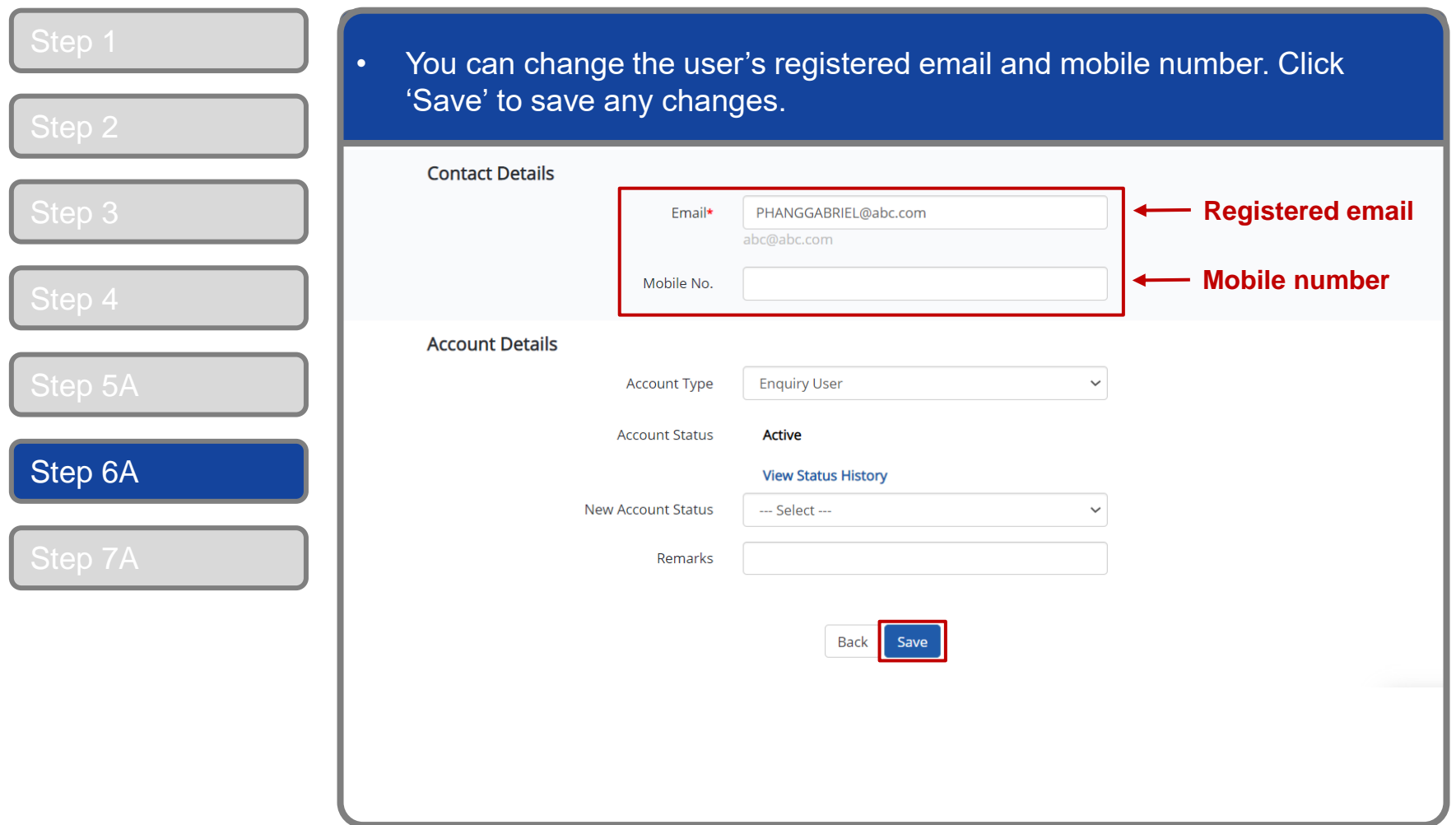

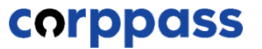

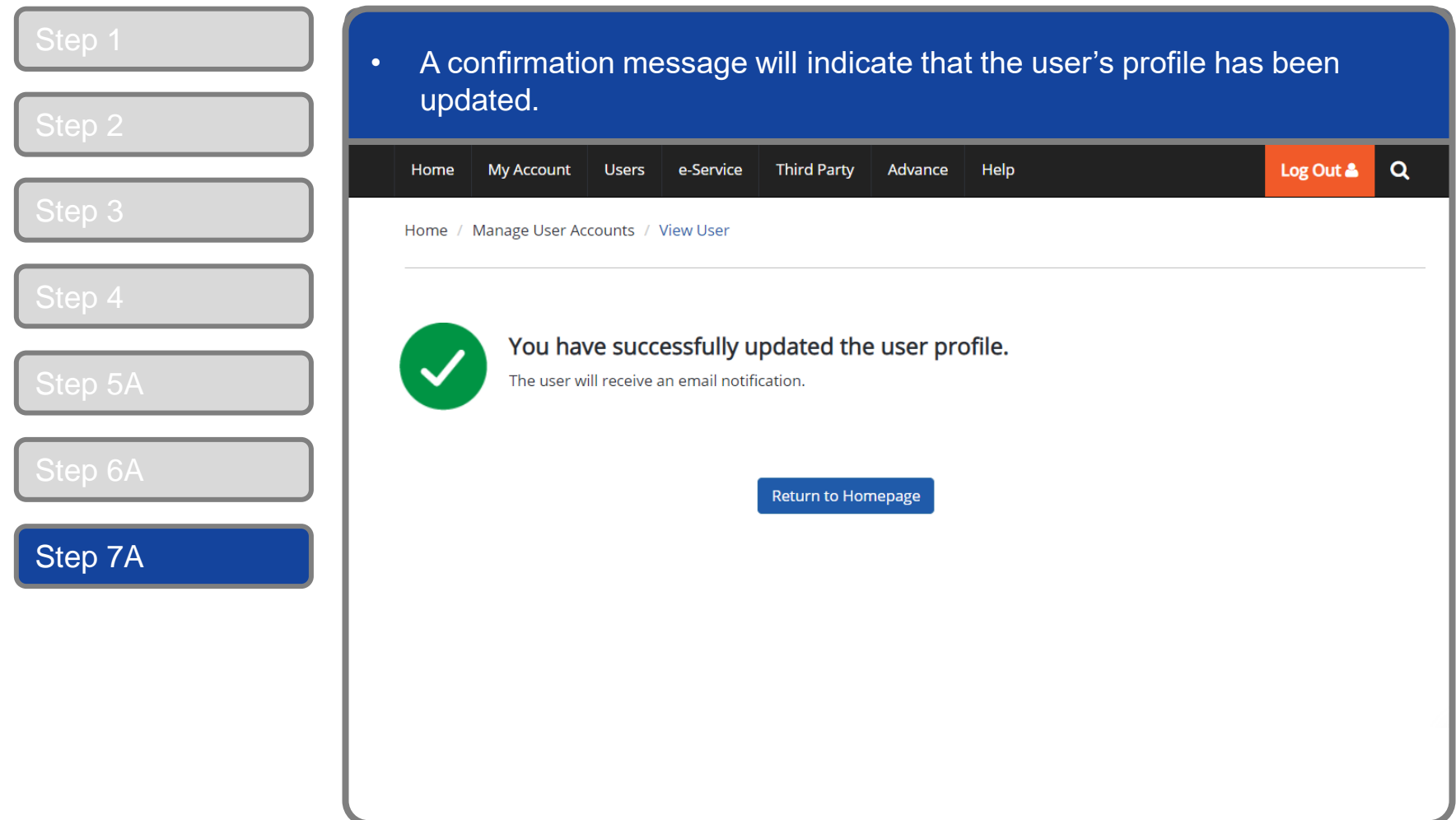

corppass

<span id="page-35-0"></span>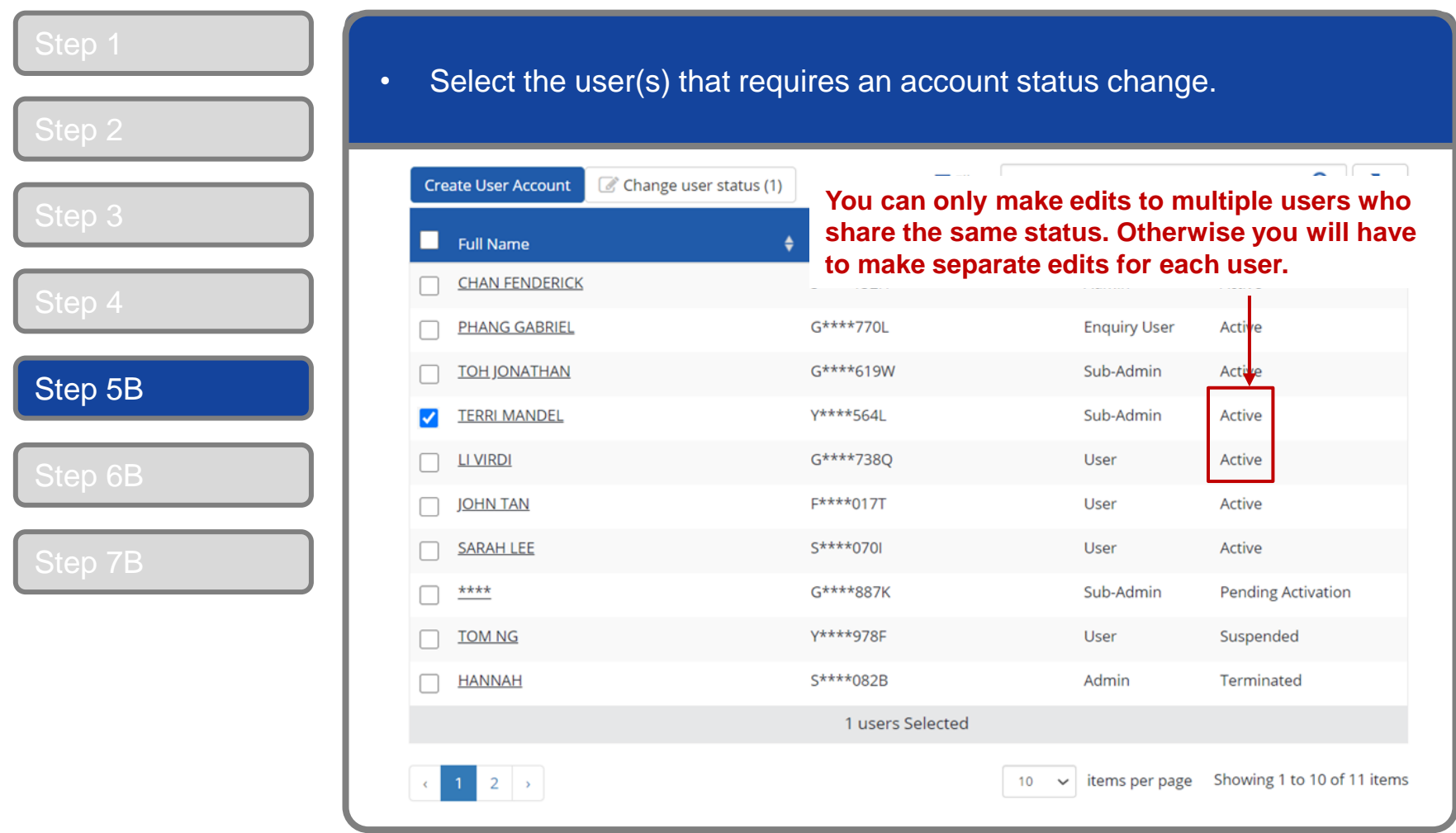

corppass

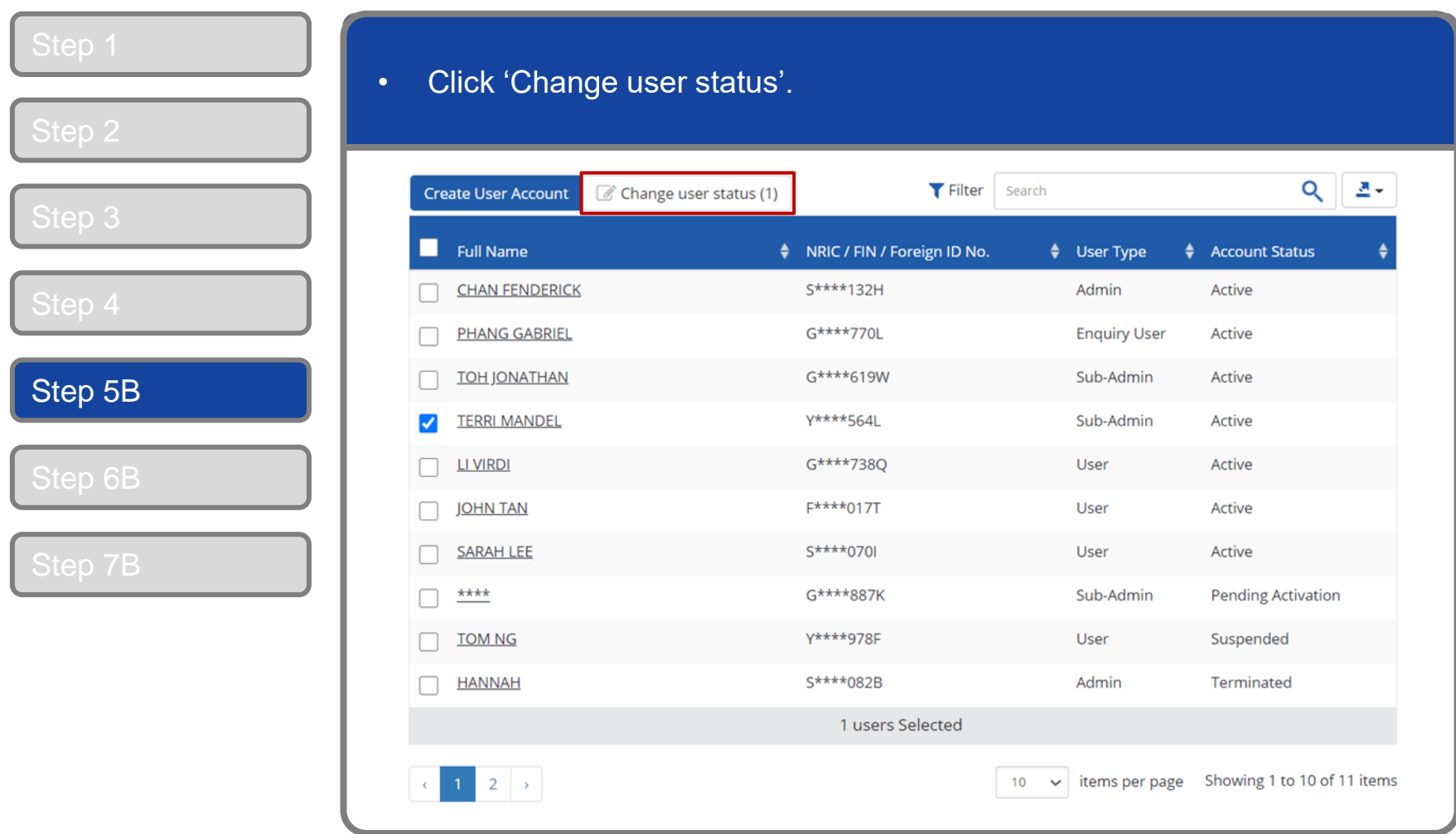

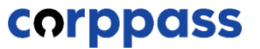

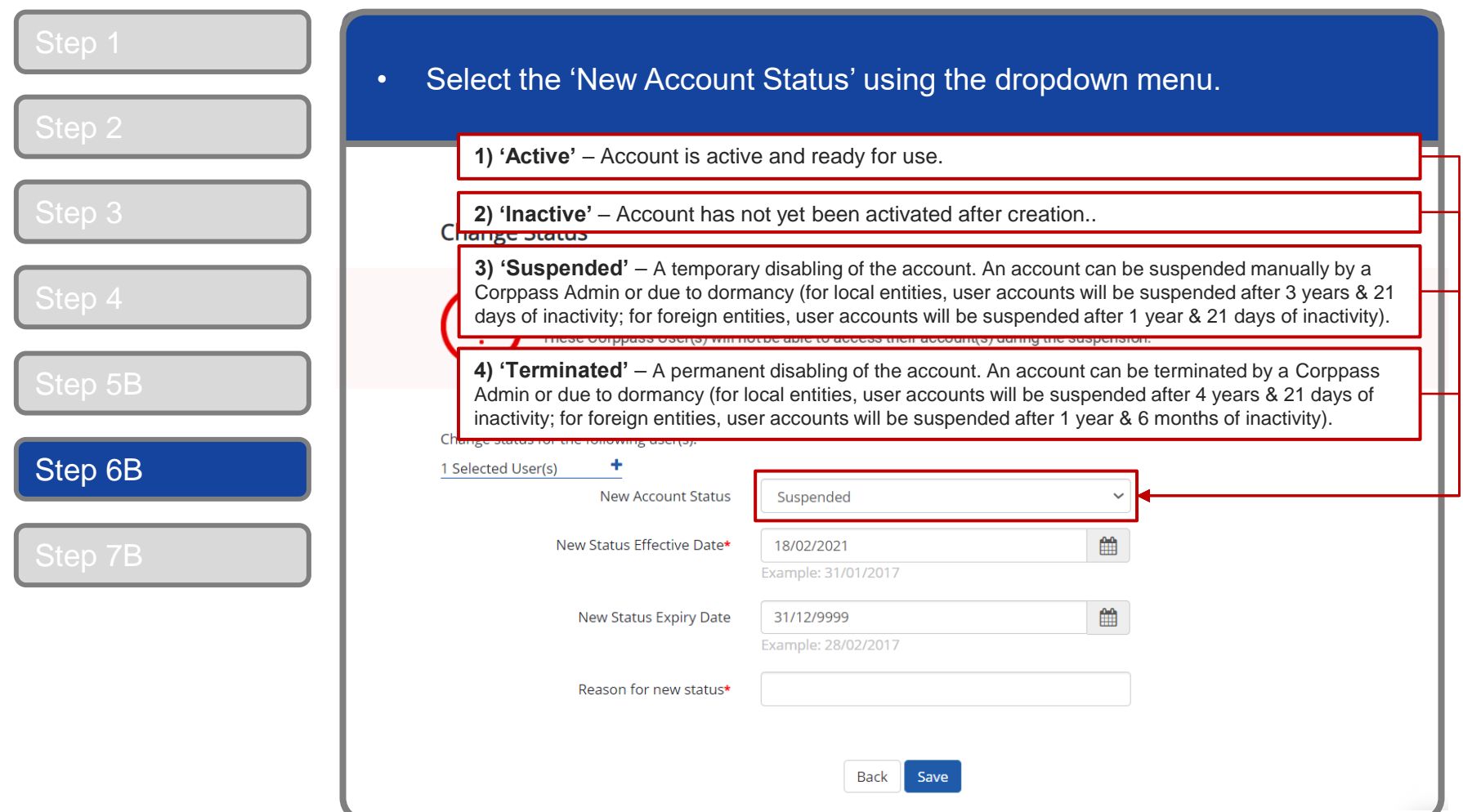

**CORPPOSS** 

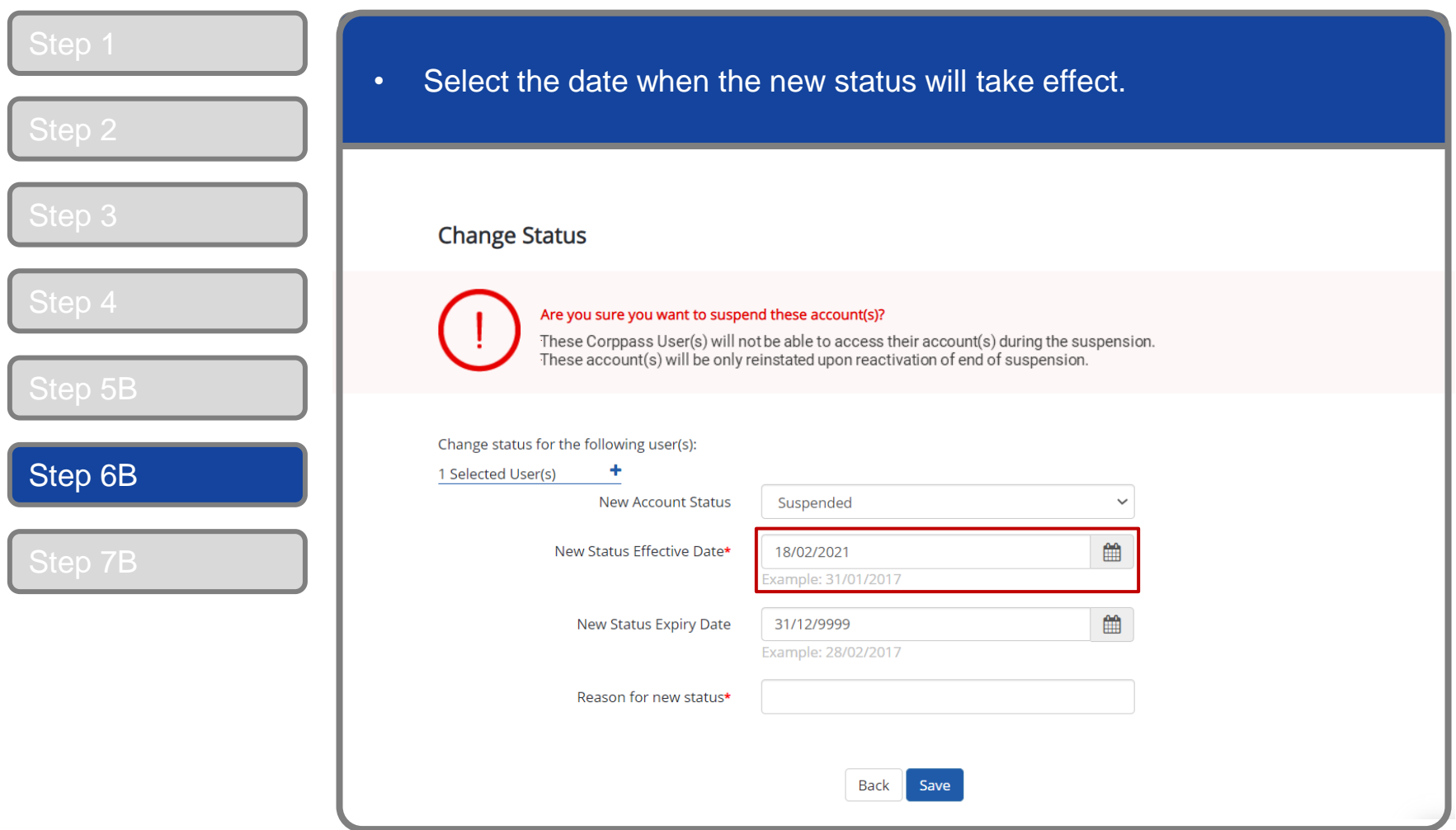

corppass

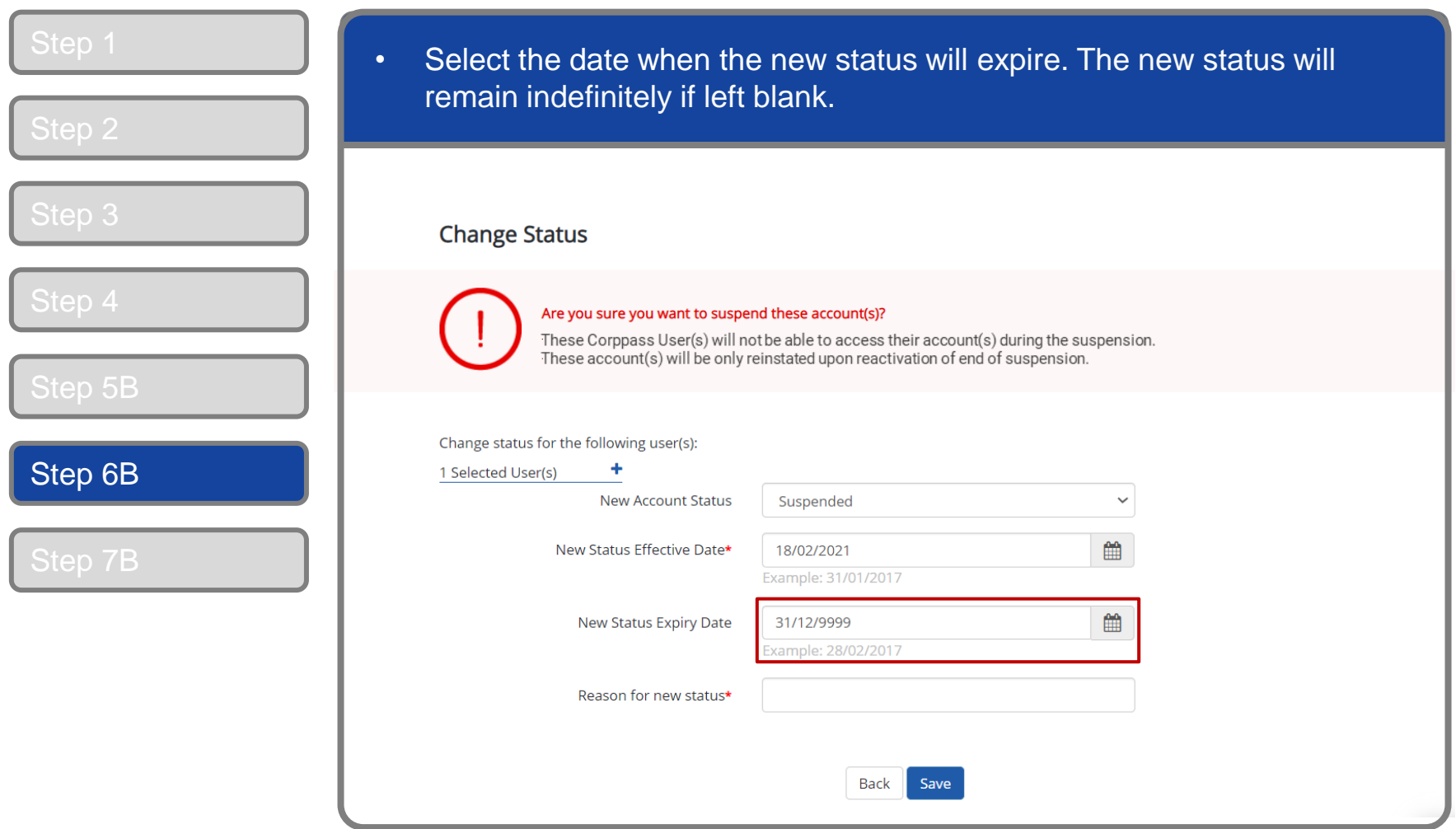

corppass

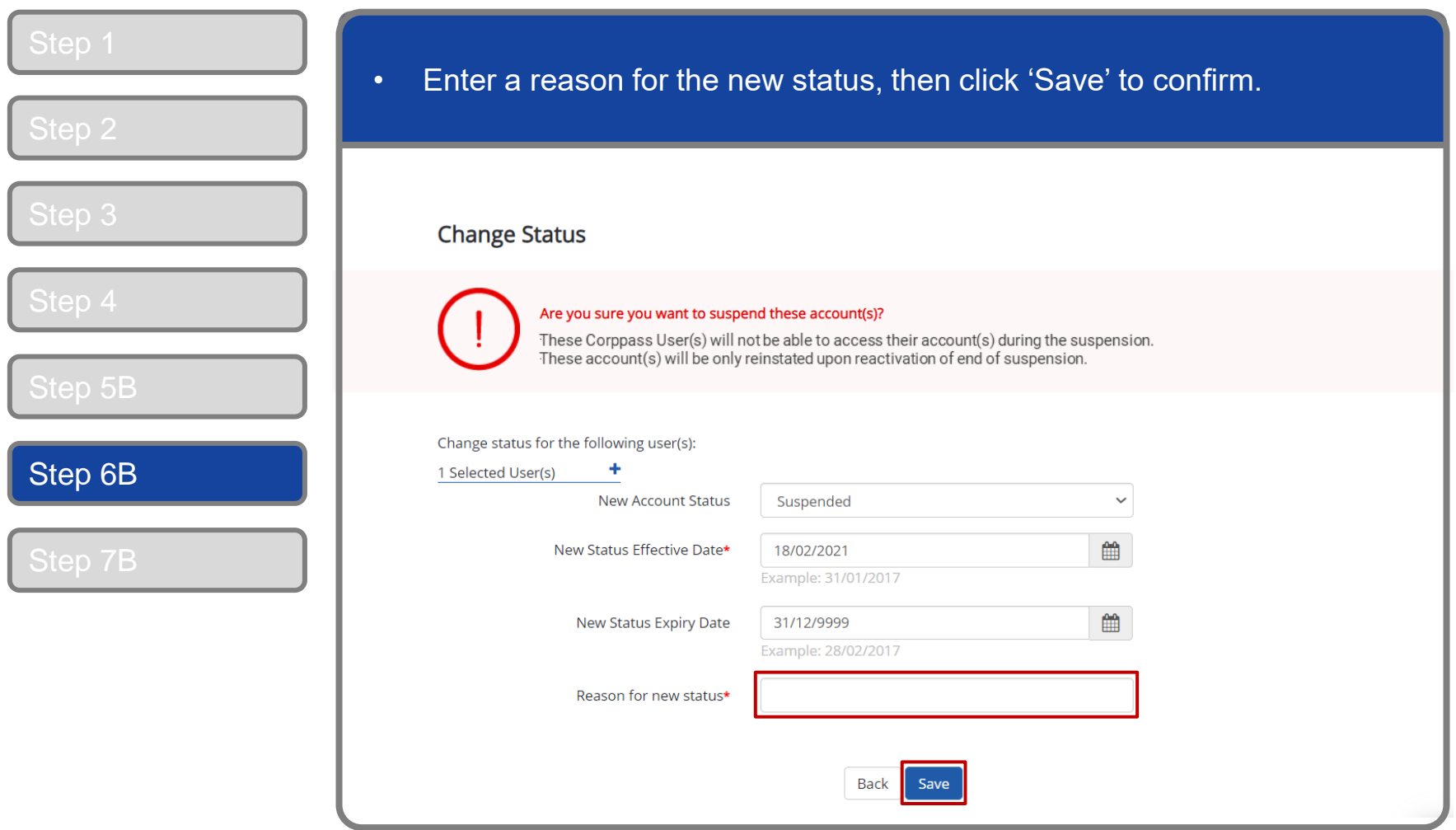

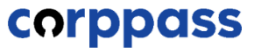

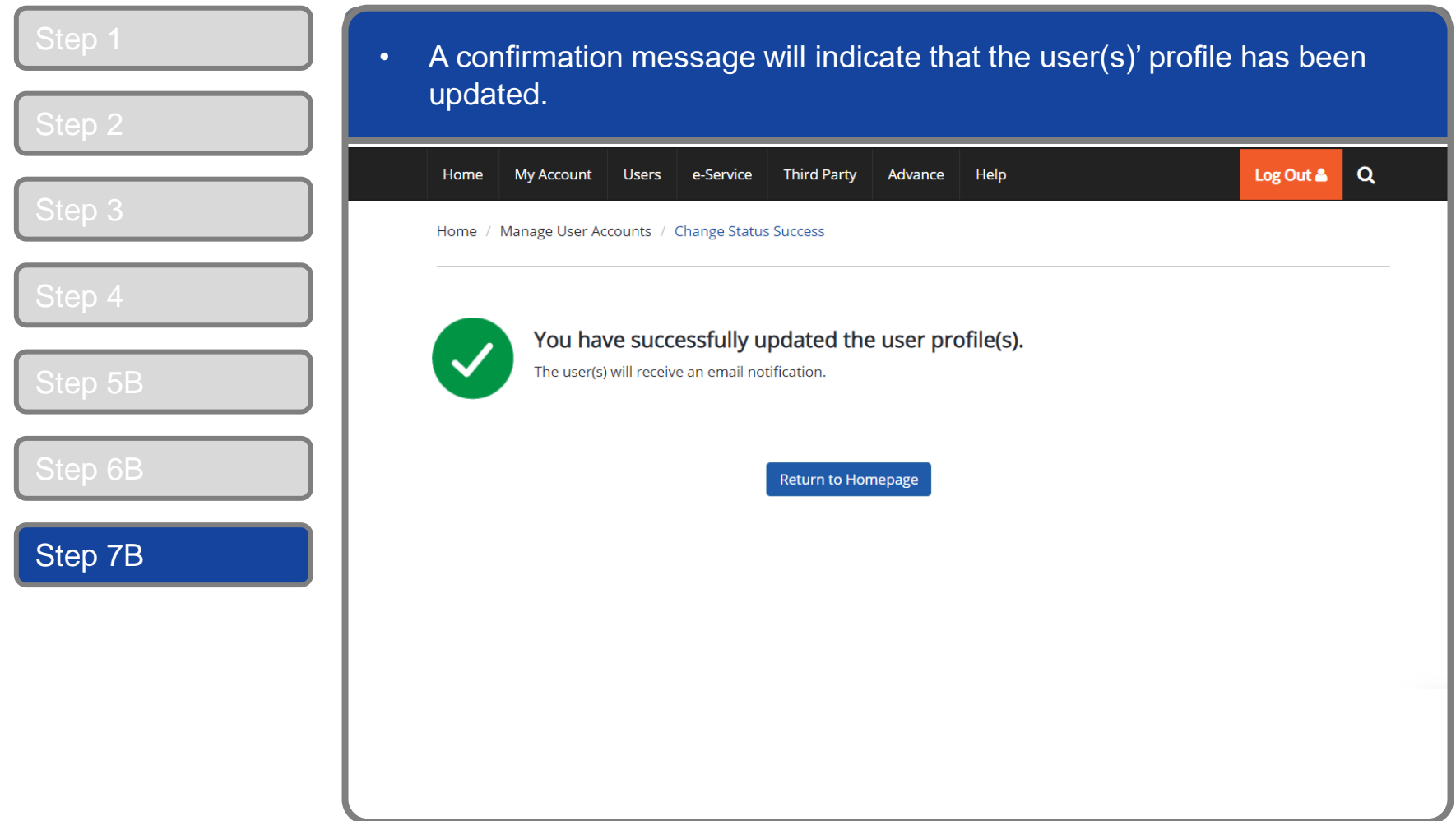

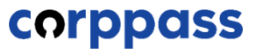

<span id="page-42-0"></span>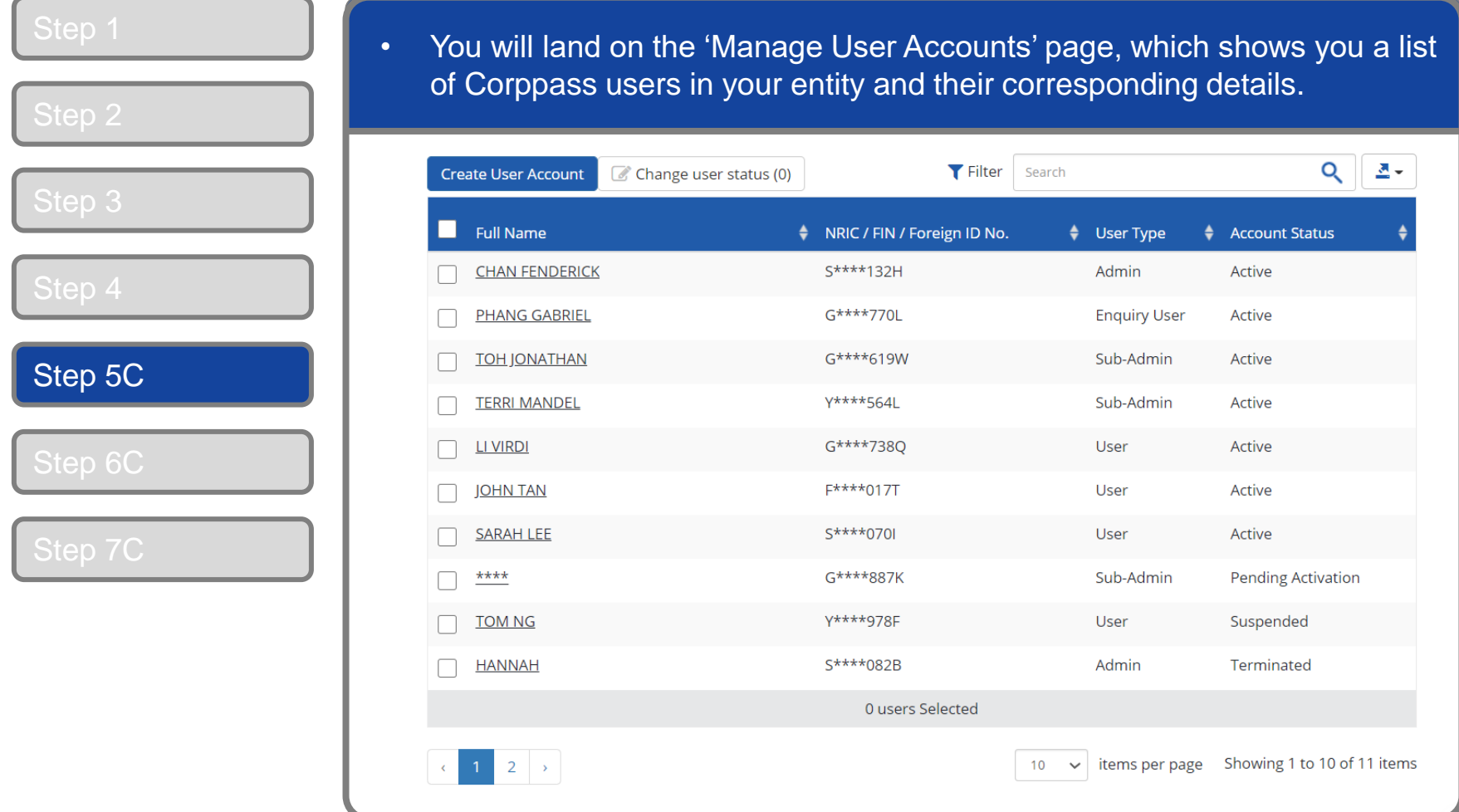

**CORPPOSS** 

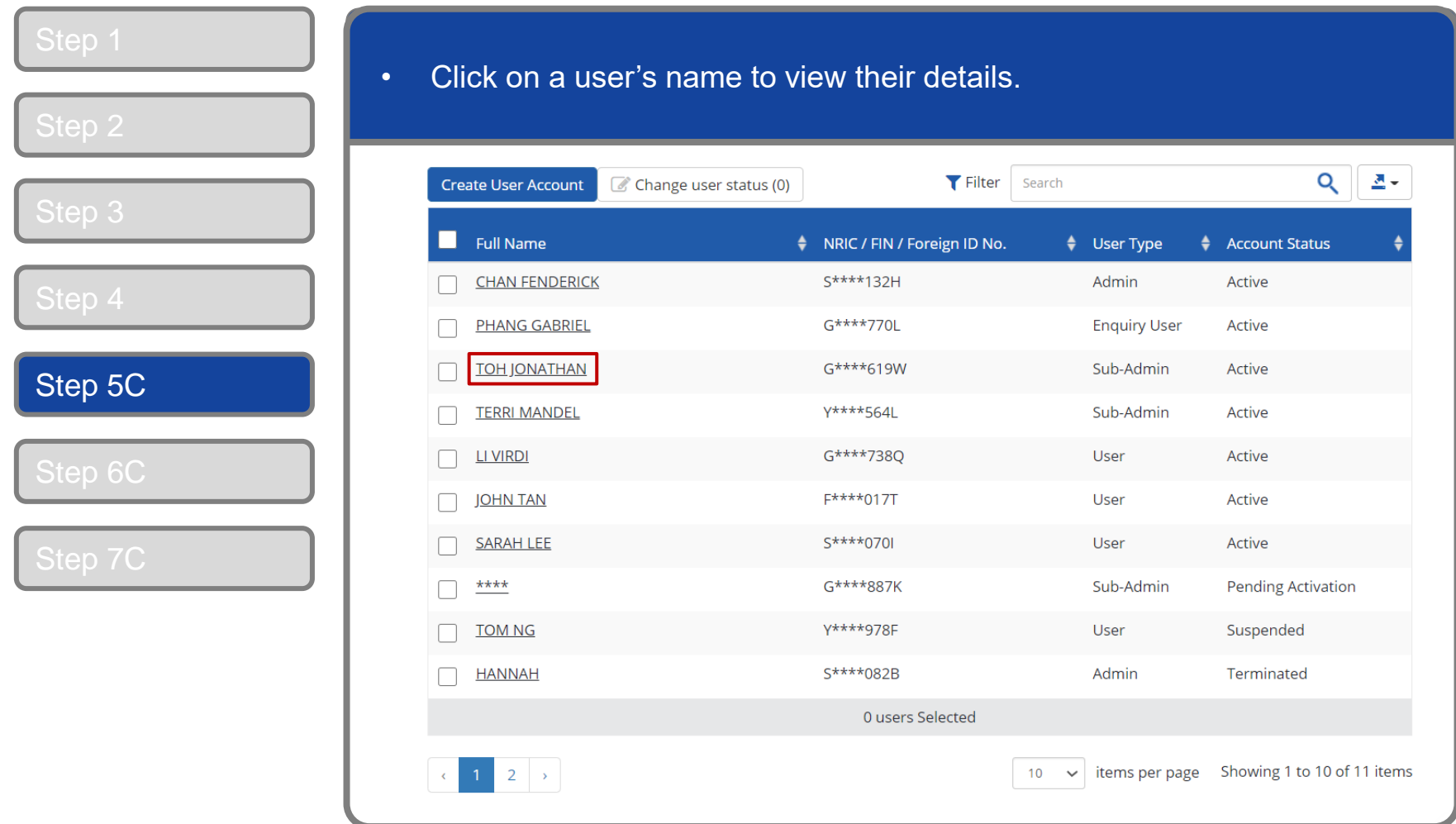

**CORPPOSS** 

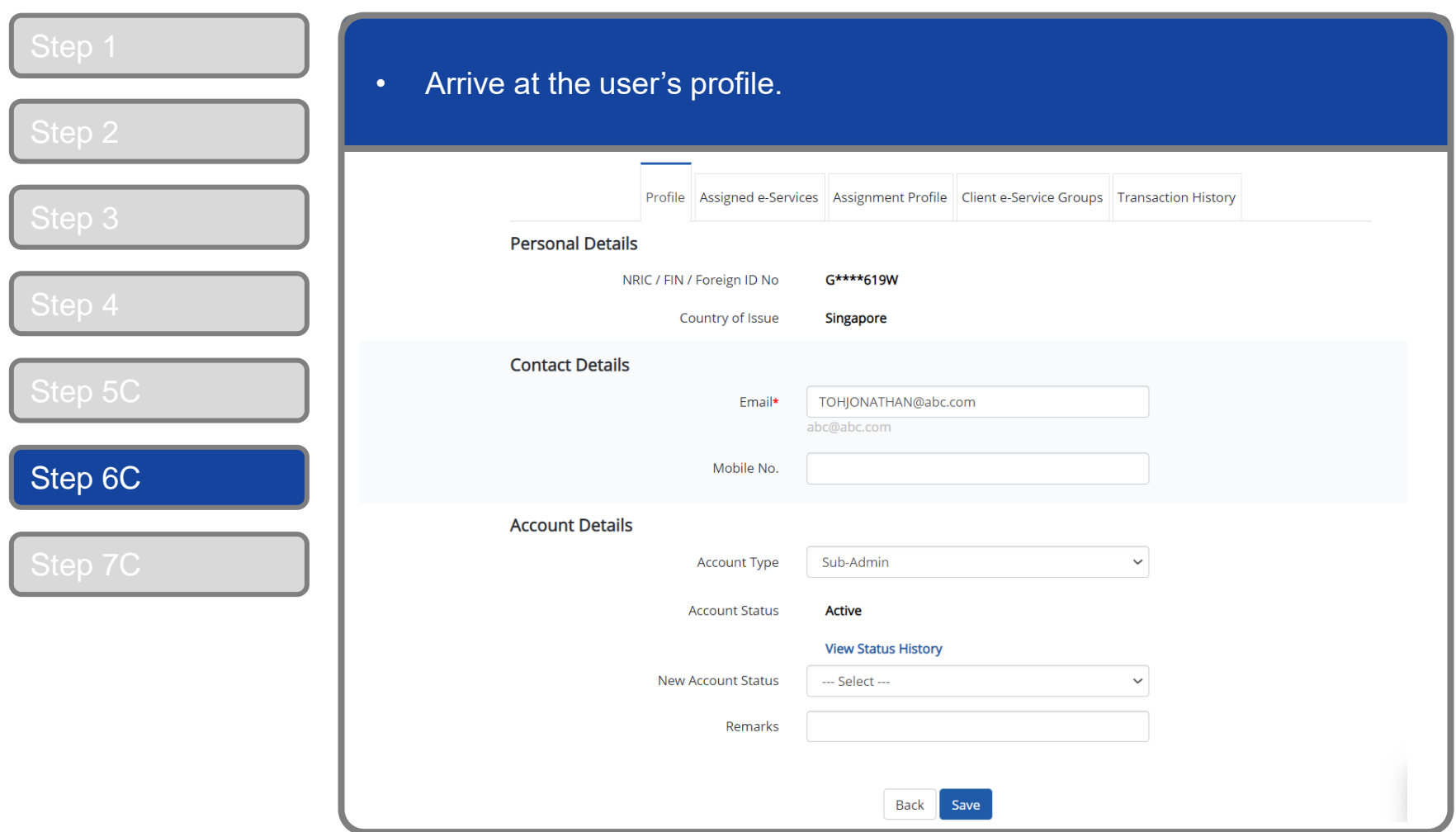

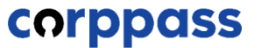

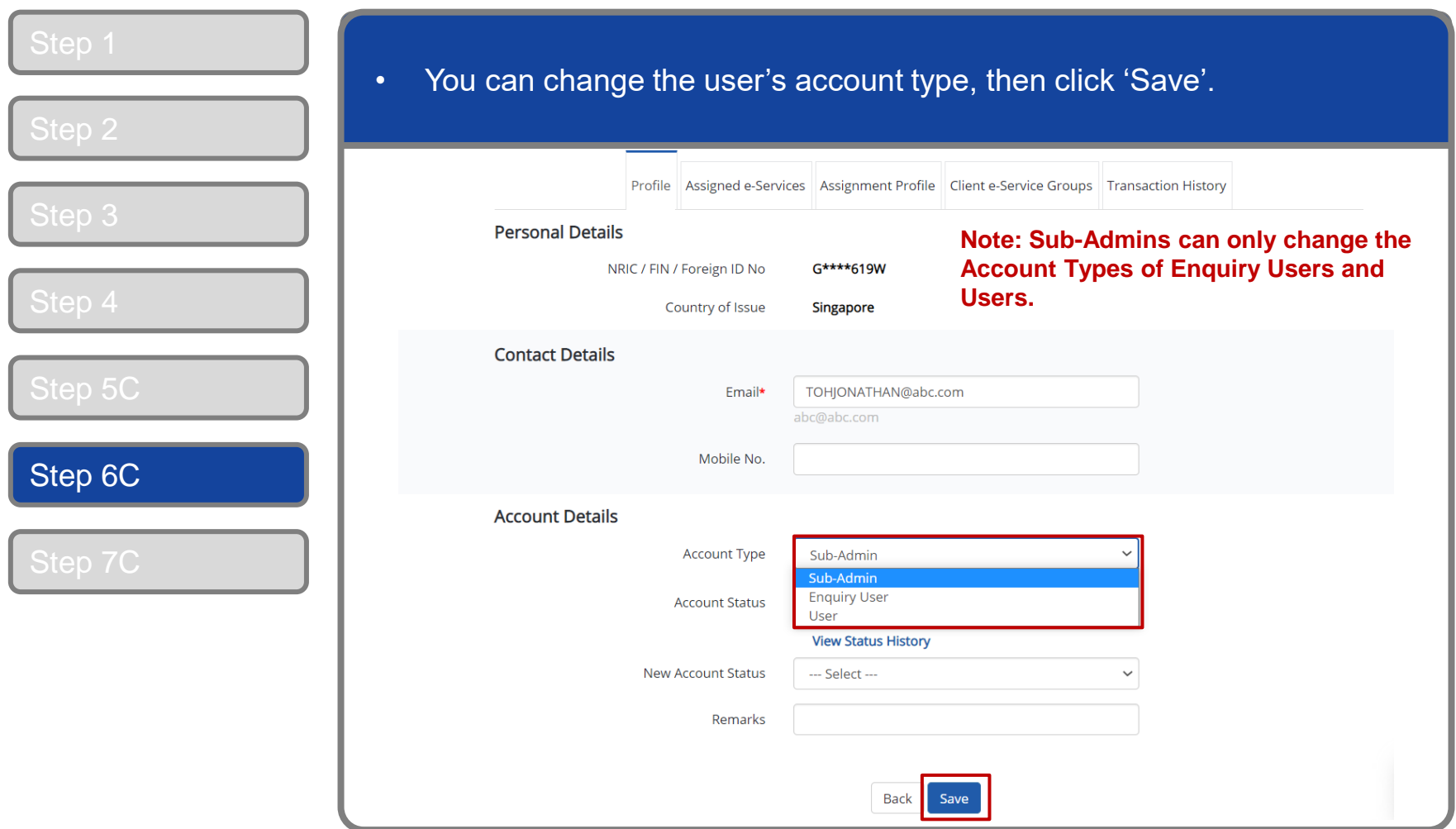

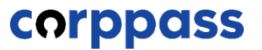

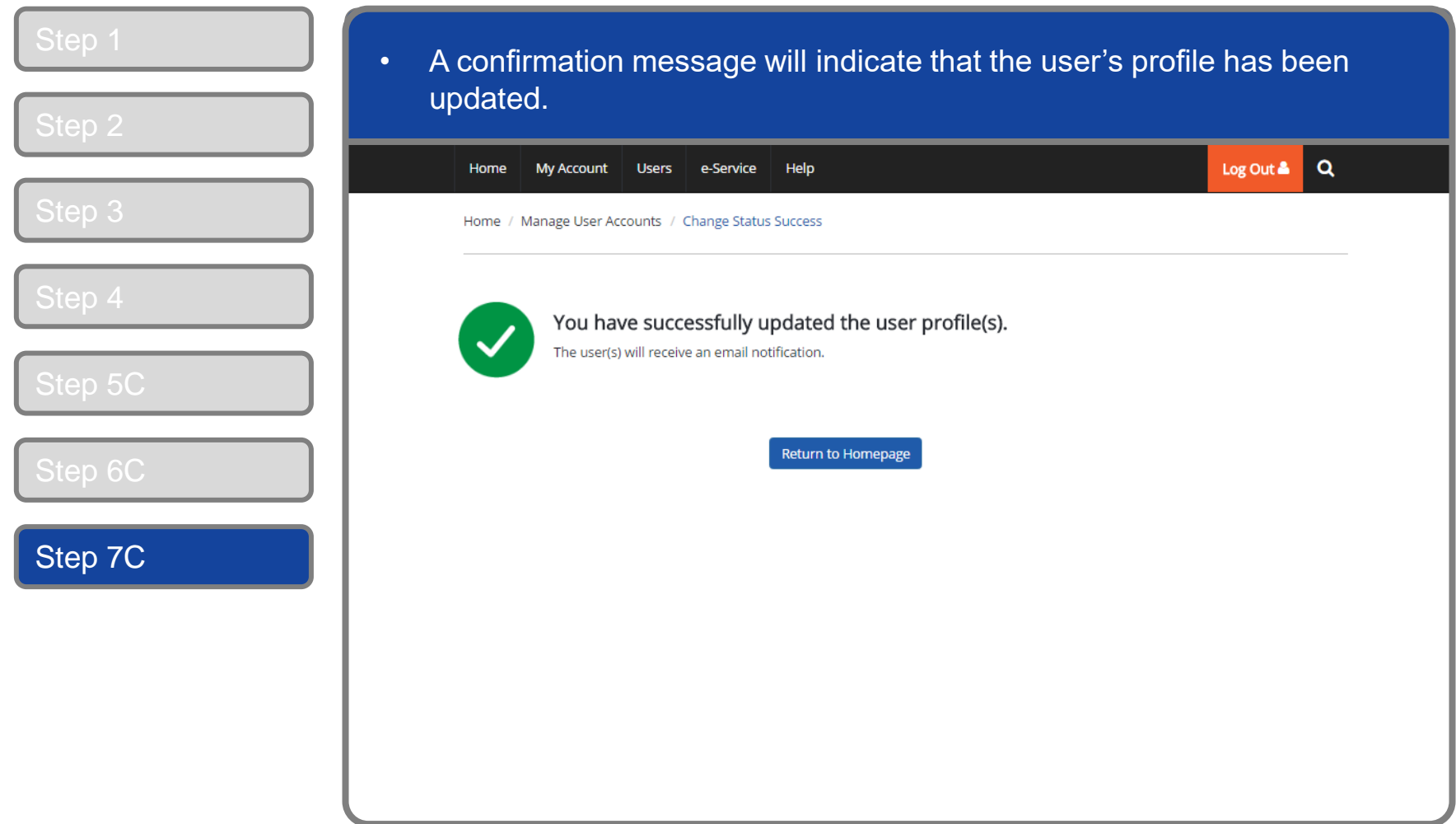

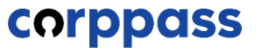

### **- END -**

Updated as of April 2021